# **ICT for Social Networking**

## **Authors:**

Iliyan Gospodinov Linda Grieser Simon Volpert

## **Table of Contents**

| Introduction       | 5 |
|--------------------|---|
| Symbols            | 6 |
| 1. Social Networks |   |
| 2. Facebook        |   |
| Facebook           |   |
| 2. Facebook        |   |
| 2. Facebook        |   |
| Facebook           |   |
| 2. Facebook        |   |
| Facebook           |   |
| 2. Facebook        |   |

## **Table of Contents**

| 3. Skype                              | 97  |
|---------------------------------------|-----|
| 3.1. Introduction                     | 97  |
| 3. Skype                              | 99  |
| 3.2. Install Skype                    | 99  |
| 3. Skype                              | 108 |
| 3.3. Generate Skype-Account           |     |
| 3. Skype                              | 116 |
| 3.4. Find Skype Conversation-partners |     |
| 3. Skype                              | 122 |
| 3.5. Use Skype for calling            |     |
| 3. Skype                              | 132 |
| 3.6. More about calls via Skype       |     |
| 4. Twitter                            | 142 |
| 4.1. What is Twitter?                 |     |
| 4. Twitter                            | 143 |
| 4.2. Front page                       |     |
| 4. Twitter                            | 144 |
| 4.3. Tweet and Retweet                |     |
| 4. Twitter                            | 145 |
| 4.4. Hashtag                          |     |
|                                       |     |

## **Table of Contents**

| 4. Twitter                        | 146 |
|-----------------------------------|-----|
| 4.5. Function principle           | 146 |
| 4. Twitter                        | 147 |
| 4.6. Trends                       |     |
| 4. Twitter                        | 148 |
| 4.7. Advantages and disadvantages |     |
| 5. Other networks                 | 149 |
| 5.1. Google+                      |     |
| 5. Other networks                 | 152 |
| 5.2. Xing – Employee, Employer    |     |
| 5. Other networks                 |     |
| 5.3. LinkedIn, StayFriends        |     |
| 6. Blogs                          |     |
| 6.1. Starting a blog              |     |
|                                   |     |
| 6. Blogs                          |     |
|                                   |     |
| 6. Blogs                          |     |
| -                                 |     |
| 6. Blogs                          |     |
|                                   |     |

#### Introduction

*ICT for Social Networking* is a complete course designed for adult learners. In addition, the topic *Blogs* is also intended for young people. The course aims to build ICT skills in operating with social networks and blogs so that social inclusion can be strengthened, as well as active participation in societal life. The main emphasis is placed on Facebook, Skype and Blogs, whereas the other social networks such as Twitter, Google+, etc. are only very briefly presented.

The course is based on blended learning, learning by doing and intergenerational cooperation. It is built around the following topics: Advantages and Disadvantages of Social Networks, Facebook, Skype, Twitter, Other Social Networks such as Google+, Xing, Stayfriens, etc., and Blogs.

At the end of the course the learners are expected to:

- know the advantages and disadvantages of social networks and be able to use them for their benefit;
- be able to independently use the functionalities of the social networks taught;
- be able to successfully participate in social networking;
- raise their motivation to use ICT for socializing, learning and personal growth;
- improve their intergenerational cooperation.

#### Course components:

- Textbook for face-to-face study;
- Internet-based material for self-study;
- Final on-line test for self-assessment.

# Symbols

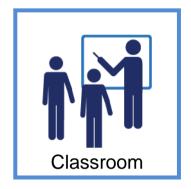

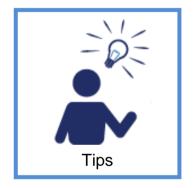

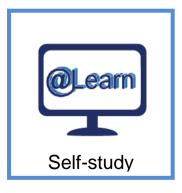

### Advantages and Disadvantages. Benefits.

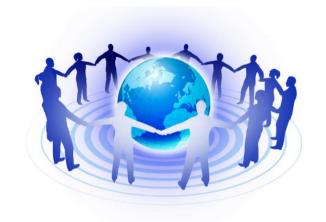

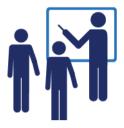

A social network is a social structure made up of individuals, groups of individuals or organizations connected by ideas, views, financial benefits, friendships, traditions, etc.

Sharing of information is the core of a social network. Each member of the social network, who is connected with other members and share any information within the social network, is called a "node". The number of lines (ties) by means of which each node is connected with the neighbour nodes define the dimension of the respective node. The most intensive sharing of information is implemented among big nodes such as families, school environment, work place, friends.

Within a social network social contacts are established and maintained. This is a place where the behaviour patterns of an individual are built up. Strong friendships based on common interests are established, information is shared, ideas are generated.

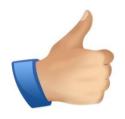

## **ADVANTAGES**

- 1. Social networks allow individuals to connect with each other, to keep in contact with people of similar interests, to share opinions and ideas.
- 2. Social networks help people to solve some problems in a very easy way, e.g. buying a new car, finding a new house or a new job, etc.
- 3. Social networks help individuals to get to know other people who have the same problems, as well as to receive advice and support from them.
- 4. Social networks help society. People gather on-line to fight alcohol and drug addiction, obesity, etc.

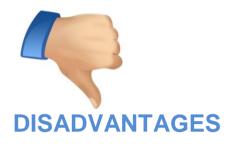

- 1. Social networks incite people to spend more time online and less time on face-to-face communication. They offer a lot of time-wasting activities and a few productive ones. People who often use them are more predisposed to social isolation. Parents spend less time with their children and couples spend more time in Internet than on being together.
- 2. Social networks serve the needs of direct marketing. They generate high profits from the advertisements of goods and services. The networks collect personal information about the users and use it for personalized ads according to the individual interests of the users.
- 3. The information published in social networks is public and can be downloaded even after it has been deleted by the user. This leads to a lot of risks in relation to sharing personal information. On-line bullying is a big problem as well. Social networks do not possess algorithms for verifying the real users. In many cases there are fake users. Social networks create a fake feeling of safety, which in turn may result in real or virtual thefts.

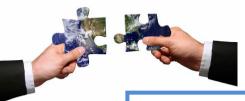

## **Benefits**

- 1. Unlike TV, radio and printed media social networks allows for a dialogue. Within the media existing so far people were passive readers, viewers or listeners. However, within social networkers they are active actors in communication they comment, publish, share information, which enables them to creatively express themselves in a new environment.
- 2. Social networks are a very powerful tool for changing public opinion. They are an effective way of mass announcement by using "by-word-of-mouth" method thus appearing an alternative approach to the traditional ways of communication.
- 3. Social networks can facilitate learning and skill development by supporting peer-to-peer learning, collaboration and diverse cultural expression.
- 4. Social networks can facilitate intergenerational dialogue since they are based on sharing interests, knowledge, opinions, etc. involving all generations.

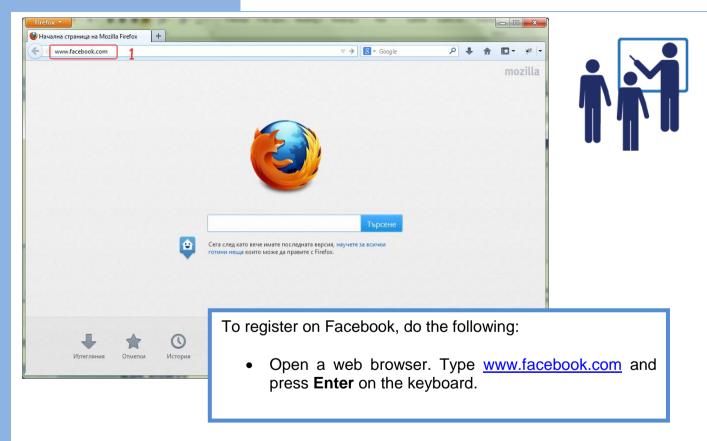

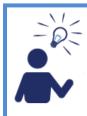

Facebook homepage is divided into two sections:

- Section 1: Log in;

- Section 2: **Sign up** (registration)

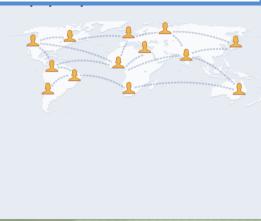

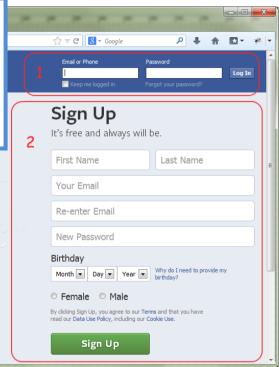

If you are a registered user, use Section 1. Type your username and password and log in.

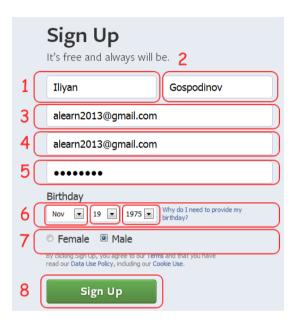

If you are not a registered user, fill in the required data in Section 2:

- 1) Field 1 first name;
- 2) Field 2 surname;
- 3) Field 3 e-mail address;
- 4) Field 4 e-mail address again;
- 5) Field 5 password;
- 6) Field 6 birthday;
- 7) Field 7 gender;
- 8) Click the "Sign-Up" button

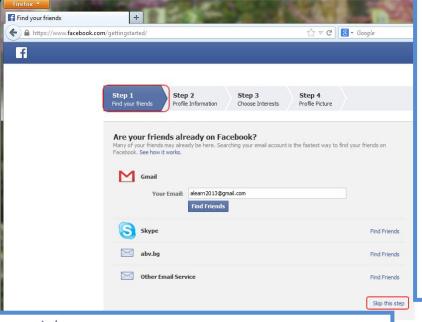

Now you are a registered user! Before entering your profile, you should complete your registration by filling in some personal information. There are 4 steps to follow.

### **STEP 1:** Find your friends

Enter your e-mail or Skype address. Facebook will automatically take your contacts from there and will check if there are users with these data in order to offer them as your friends.

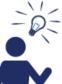

You could use "**Skip this step**" option since you will be able to search and find friends in different ways later.

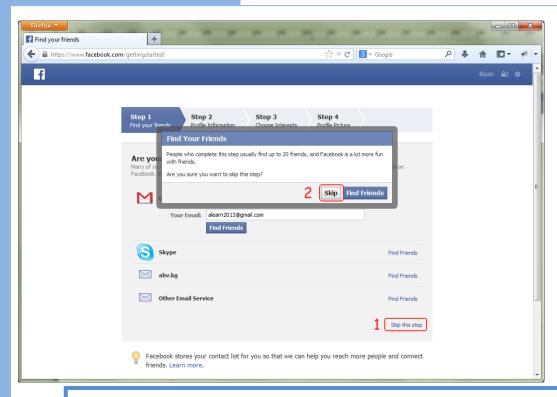

Select "**Skip this step**" option [1]. Confirm this by clicking the "**Skip**" button in the dialog box [2].

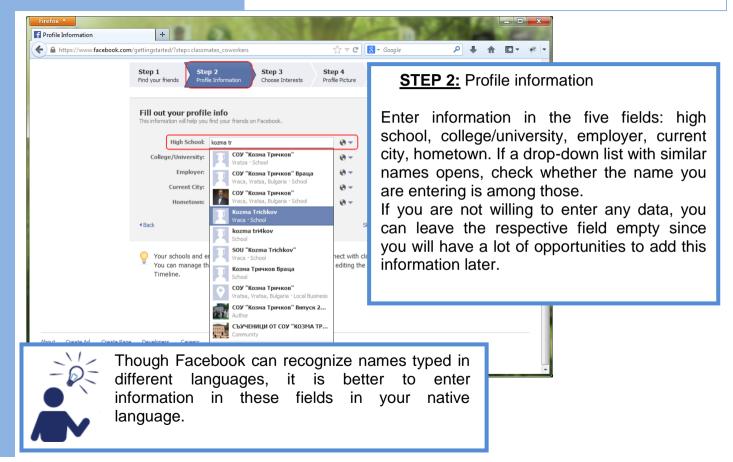

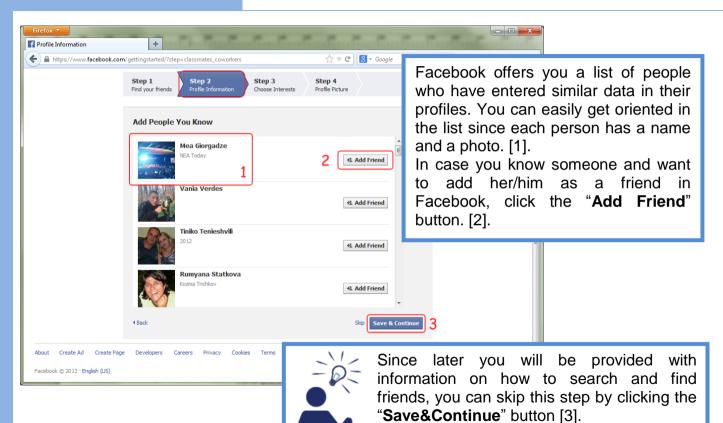

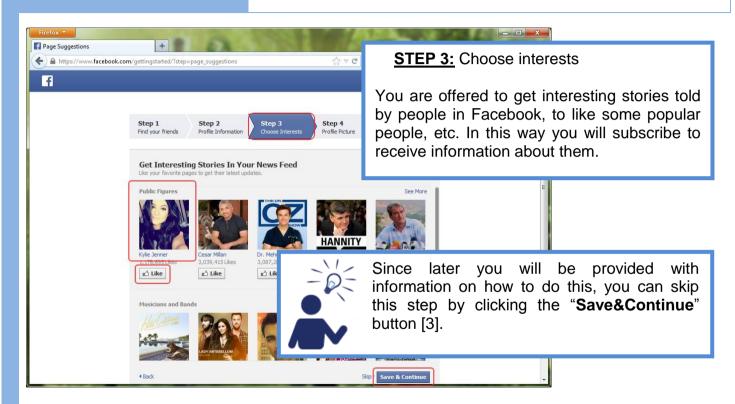

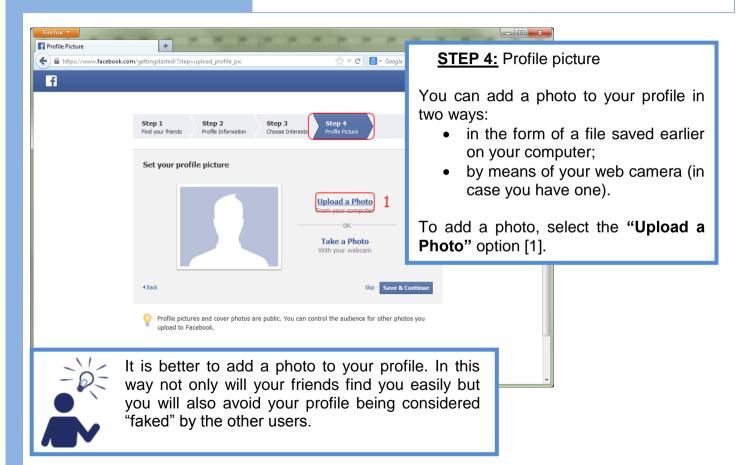

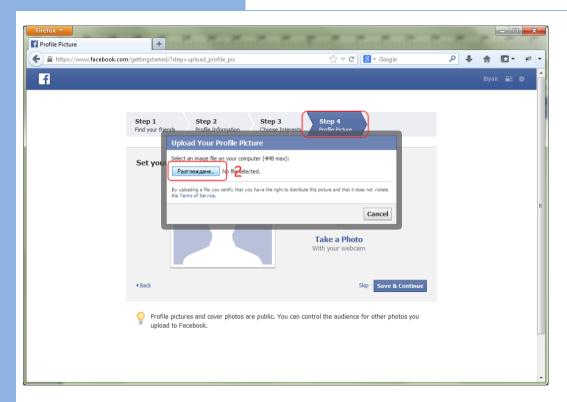

In the opened "Upload Your Profile Picture" dialogue box, click the "Browse" button [2].

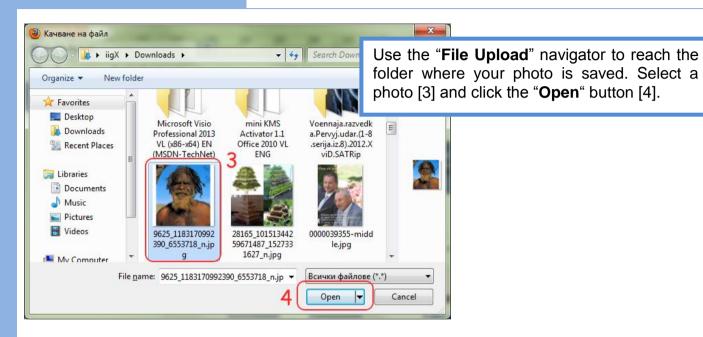

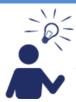

Always upload your own photo in order to avoid possible copyright problems.

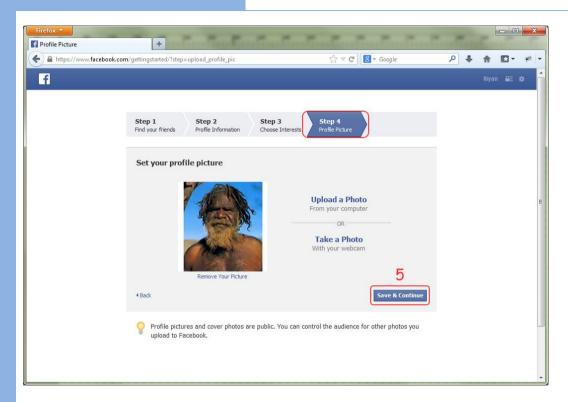

After uploading your photo, click the "Save&Continue" button [5].

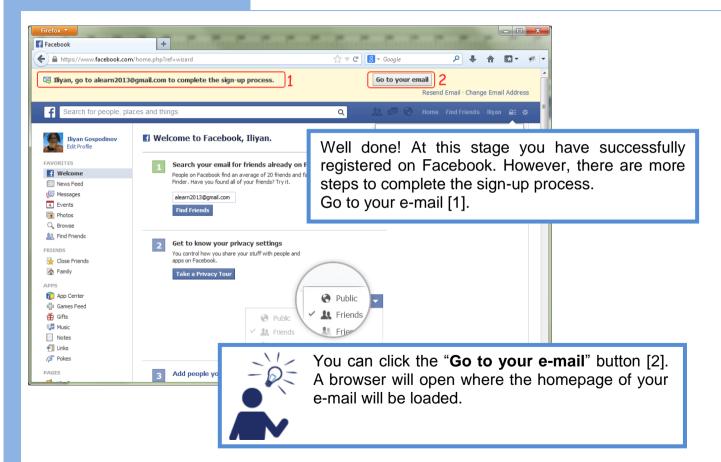

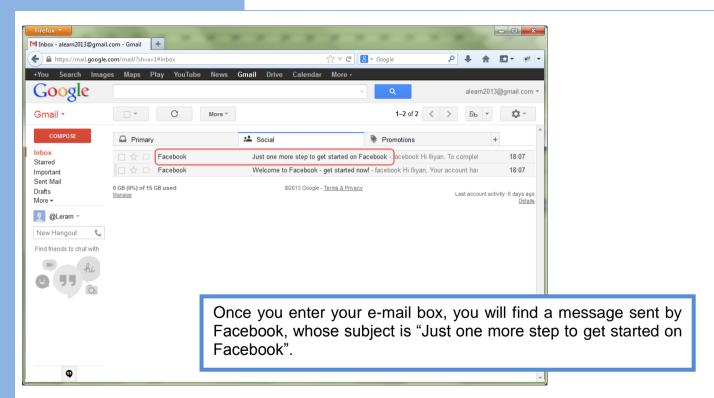

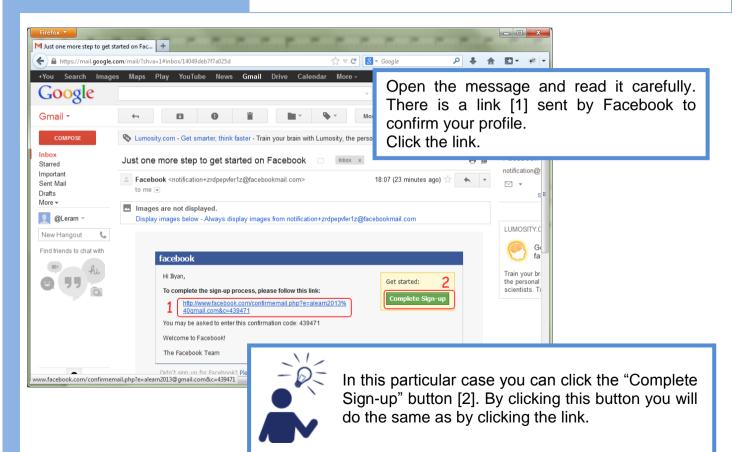

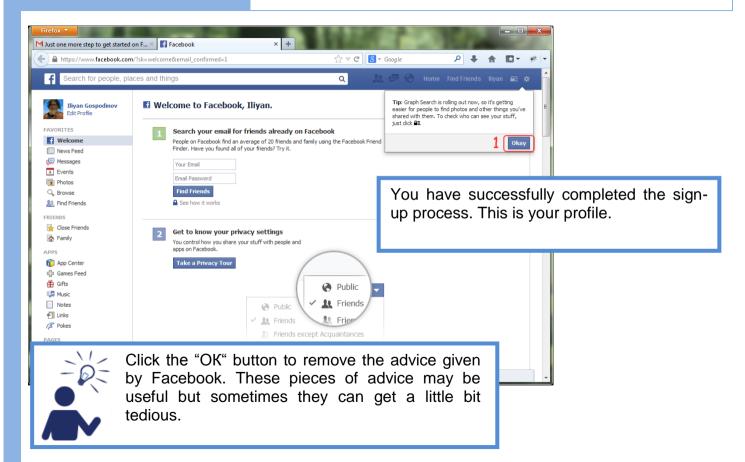

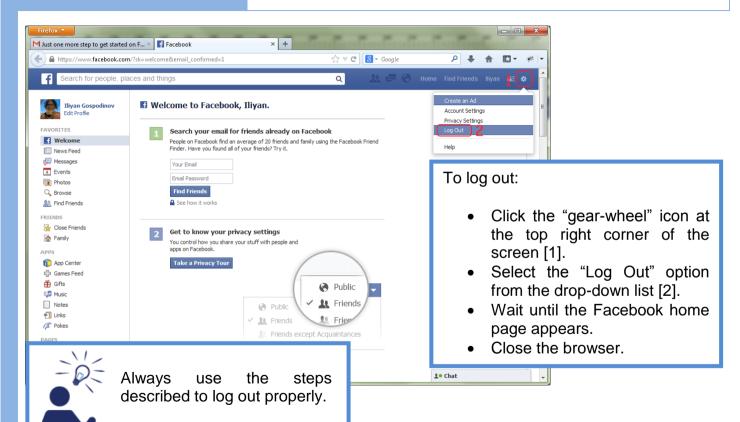

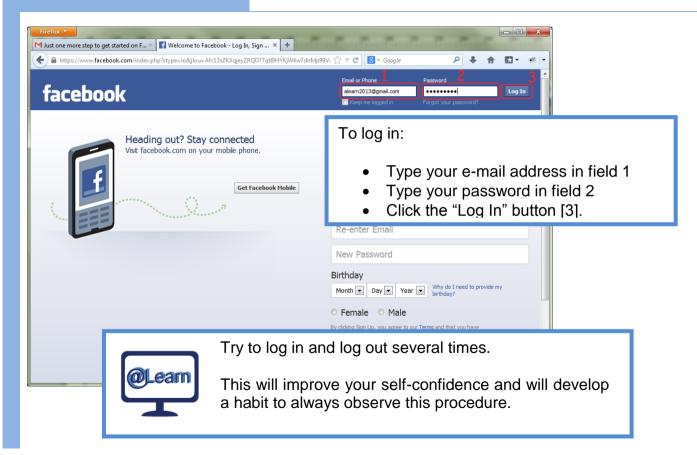

#### 2.2. Basic functionalities.

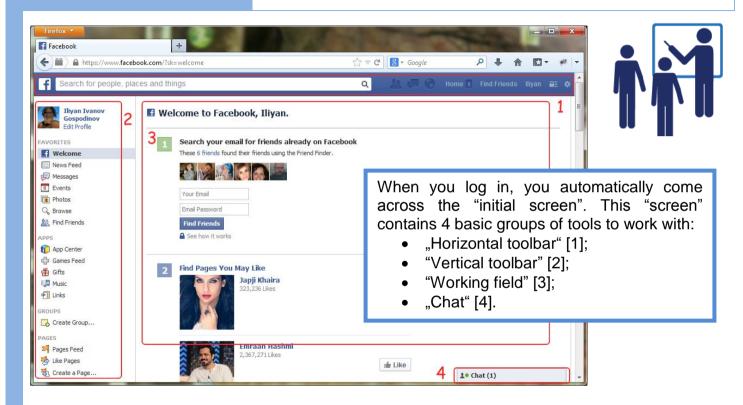

#### 2.2. Basic functionalities.

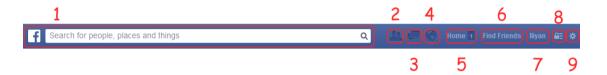

The horizontal toolbar has the following functionalities:

- A search engine [1];
- > A "Friends" button [2];
- A "Chat" button [3];
- ➤ A "**Notifications**" button [4];
- A "Home" link [5];

- A "Find friends" link [6];
- A "Your name" link [7];
- A "Privacy Shortcuts" button [8];
- > A "**Settings**" button [9].

#### 2.2. Basic functionalities.

When clicking the "Friends" button [2] or the "Find Friends" link [6], a page called "People you may know" opens. It is one of the possibilities for finding "friends" in the social network. Details on how to search for friends are given in 2.5. of this chapter.

When clicking the "Home" link [5], a wall opens, where you can share information with all your friends.

When clicking the "**Your name**" link [7], your timeline opens, where your postings are located in a chronological order.

When clicking the "Chat" button [3], a page for exchanging messages among users opens. Details on how to chat are given in 2.8. of this chapter.

When clicking the "Privacy Shortcuts" button [8], a drop-down menu opens, where shortcuts to privacy settings and tools are available.

When clicking the "**Notifications**" button [4], a drop-down menu opens where there are notifications related to the actions performed by the system, as well as to the ones performed by your friends.

When clicking the "Settings" button [9], a drop-down menu opens, where you have access to "Account Settings", "Privacy Settings" and "Log Out".

# 2. Facebook 2.2. Basic functionalities.

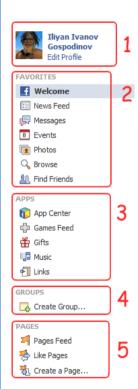

The vertical toolbar contains several sections with links to single pages, groups or possibilities for system settings.

The first section "**Profile**" [1] contains your photo and the name of your profile. There is also a link to edit those data.

The second section "Favourites" [2] contains links to different pages and tools to work with. They are arranged in such a way that the most visited ones are at the top.

The third section "**Applications**" [3] contains links to different applications from the application centre, games, music, etc.

The fourth section "**Groups**" [4] contains links to different user groups that you are member in, as well as groups created by you.

The fifth section "Pages" [5] contains links to pages of other users, pages that you have liked, most visited pages by you, or pages that you have created.

#### 2.2. Basic functionalities.

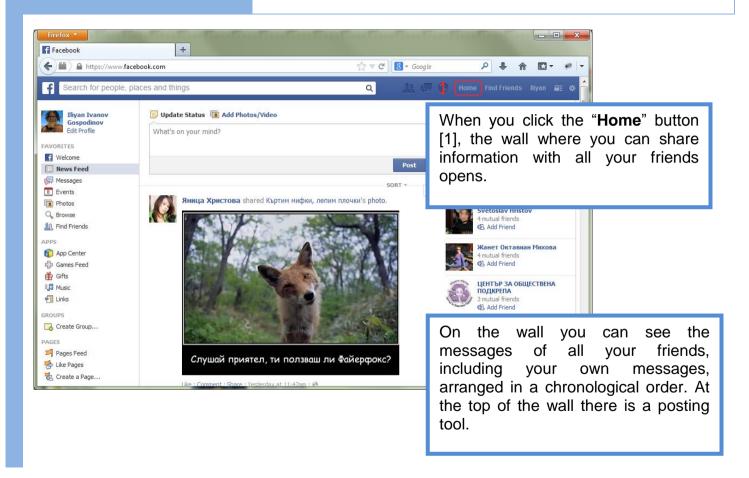

#### 2.2. Basic functionalities.

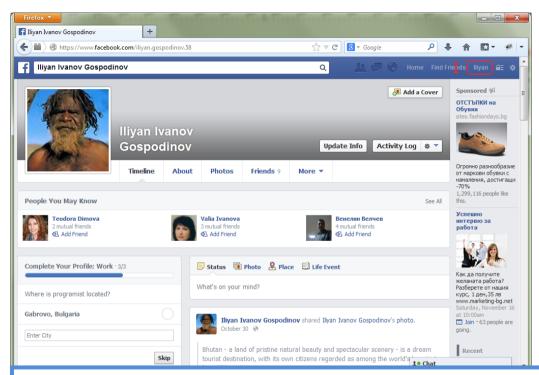

When you click the link with your name [1], your timeline opens. Only the information posted by you is shown in a chronological order.

#### 2.2. Basic functionalities.

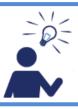

Get to know in details the basic functionalities of Facebook. The faster you get familiar with them, the more successfully you will communicate with the users of this social network.

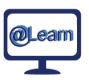

#### **Self-study tasks:**

- 1) Have a look at the horizontal toolbar. See the functions of each button or link there.
- 2) Have a look at the vertical toolbar. See the functions of each link there.
- 3) Have a look at the "common wall".
- 4) Have a look at your own wall.

# 2. Facebook 2.3. Privacy settings.

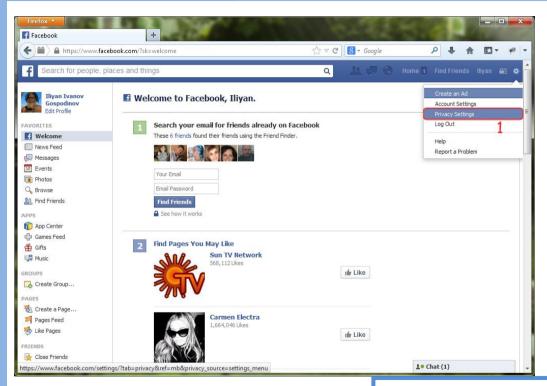

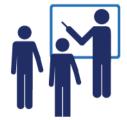

Click the "**Settings**" button and select the "**Privacy Settings**" option [1].

## 2.3. Privacy settings.

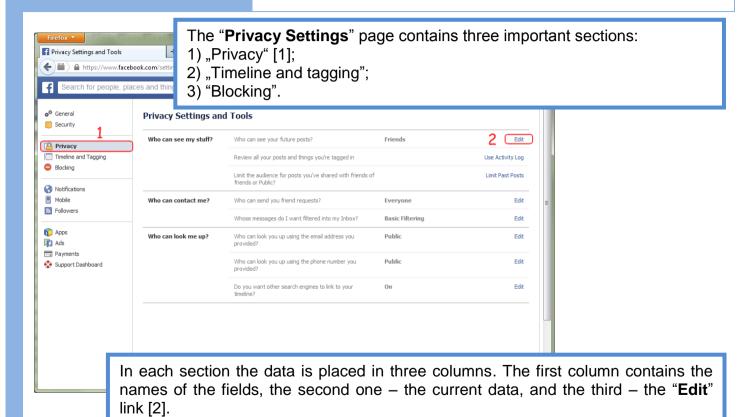

To edit data in the respective field, click the "Edit" button in the third column.

## 2.3. Privacy settings.

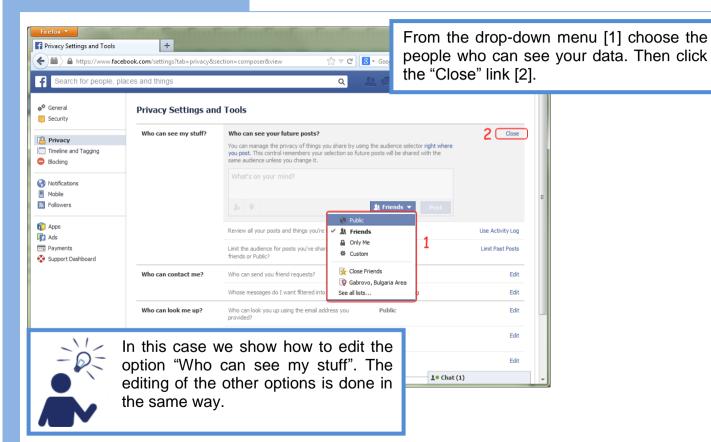

## 2. Facebook 2.3. Privacy settings.

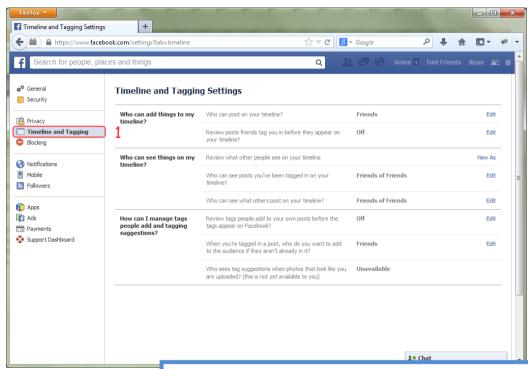

The second section is "Timeline and Tagging" [1]. It contains all settings in relation to the data placed in your timeline.

## 2. Facebook 2.3. Privacy settings.

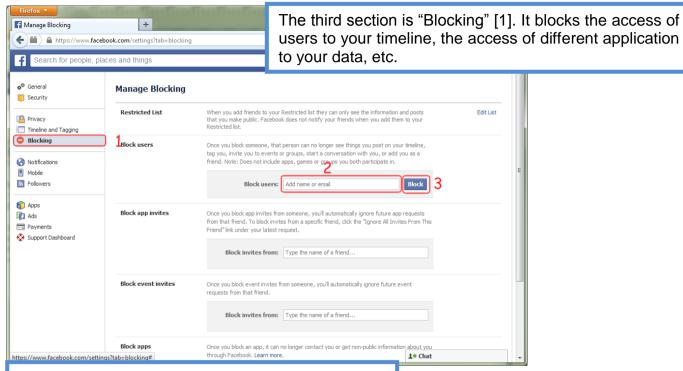

To block the access of a given user to your timeline, type in the name of the user in the "Block users" field [2]. Then click the "Block" button [3].

## 2.3. Privacy settings.

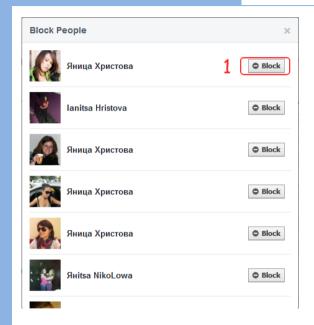

The system will show you a list of users that are closest to your request. Select the user you are searching for and click the "Block" button [1].

## Are you sure you want to block Яница?

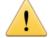

#### Яница will no longer be able to:

- · See things you post on your timeline
- Tag you
- Invite you to events or groups
- Start a conversation with you
- Add you as a friend

If you're friends, blocking Яница will also unfriend her.

#### Instead, you may want to:

- Send Яница a message
  Яница may not know she is bothering you. Let her know.
- Remove Яница from your news feed
  Stop seeing her posts without blocking her

In the opened window click the "**Block** (name of user)" button to confirm blocking.

Block Яница Cancel

## 2. Facebook 2.3. Privacy settings.

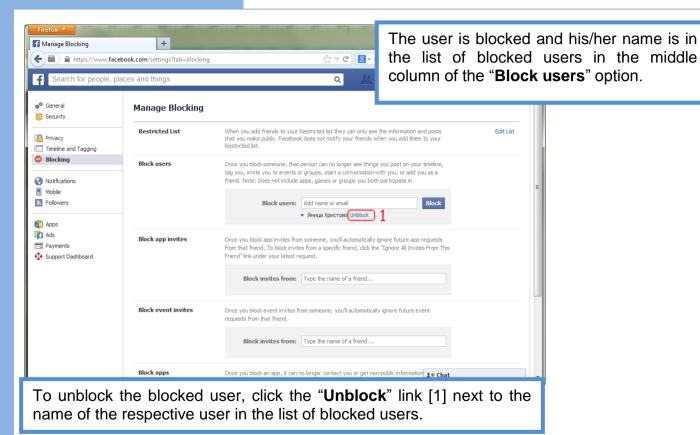

2. Facebook 2.3. Privacy settings.

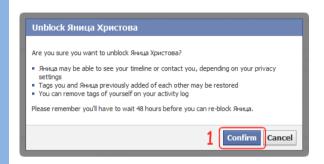

In the opened window click the "Confirm" button to confirm unblocking. The user is unblocked and her/his name is deleted from the list of blocked users.

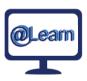

#### **Self-study tasks:**

- 1) Find the "Privacy Settings" page".
- 2) Look at the content of the "Privacy" section and get to know its functions.
- 3) Look at the content of the "Timeline and Tagging" section and get to know its functions.
- 4) Look at the content of the "Blocking" section and get to know its functions.

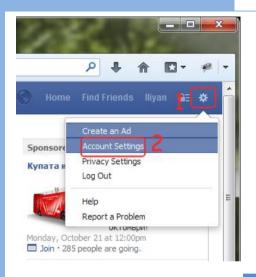

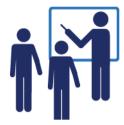

To edit data in your profile, log in by using your username and password.

Select the "**Settings**" option [1] at the top on the right. From the drop-down menu select the "**Account Settings**" option [2].

## 2.4. Profile Settings

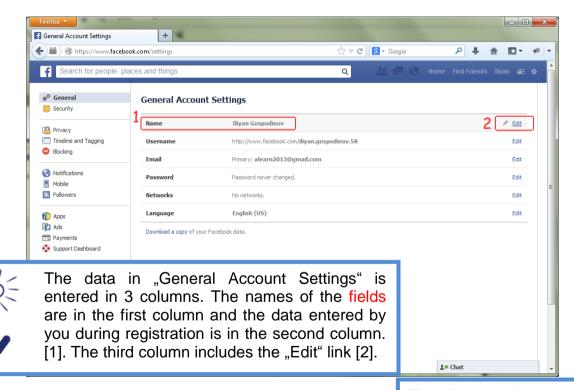

To edit data, click the "Edit" link [2].

## 2.4. Profile Settings

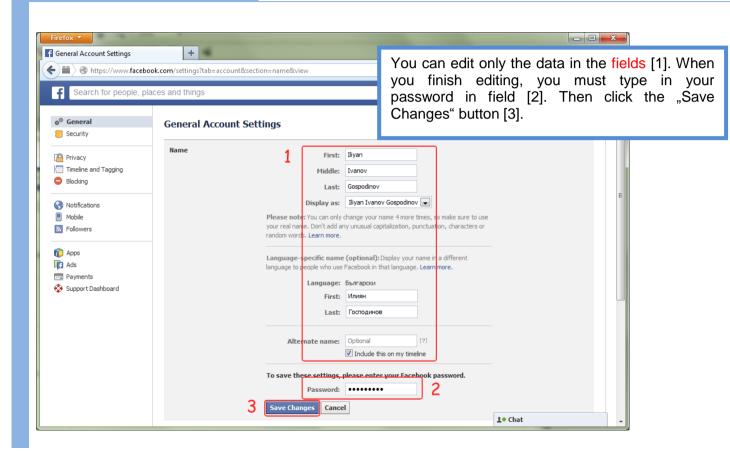

## 2.4. Profile Settings

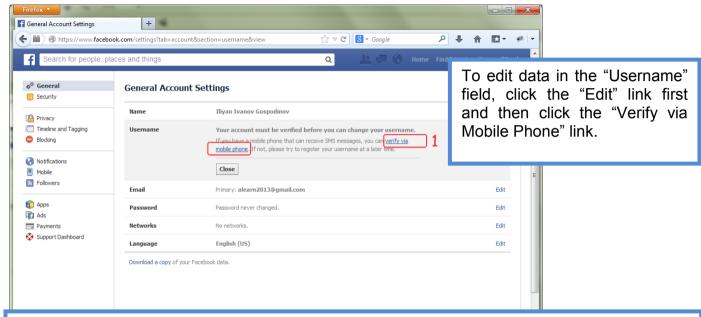

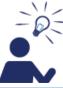

By clicking the "Verify via Mobile Phone" link, you verify that the user is real. Your profile is connected to a real user. Please use this option and type in your mobile phone number. This improves the security of your profile.

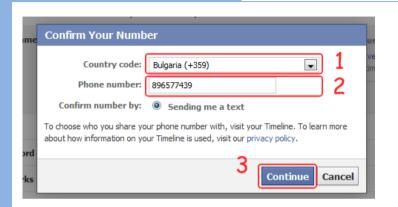

This verification is very simple. The system will ask you about your mobile phone number. Then it will send a sms with a 6-digit number. It will require from you to type in the received number. If you did everything correctly, your account will be "Validated".

From the drop-down menu "Country code" [1] select your country. In the "Phone number" field [2] type in your mobile phone number. Click the "Continue" button [3].

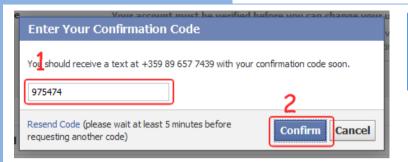

Type in the code received as a sms in the field [1]. Then click the "Confirm" button [2].

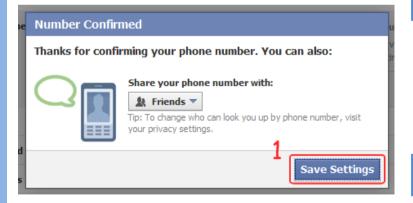

The system will verify the code typed in by you. If it is correct, it will notify you by a respective message.

Click the "Save Settings" button [1].

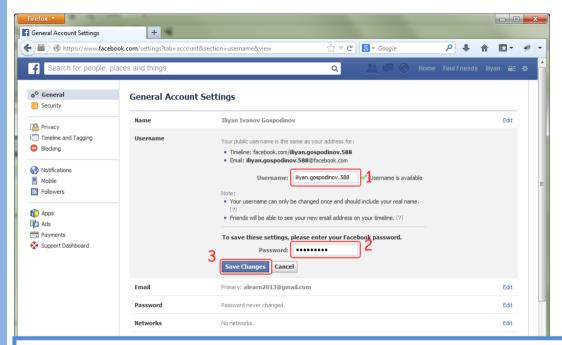

You can edit your user name in the field [1]. The system will verify whether the username is available and a respective message will be displayed. When you finish editing, you must type in your password in field [2]. Then click the "Save Changes" button [3].

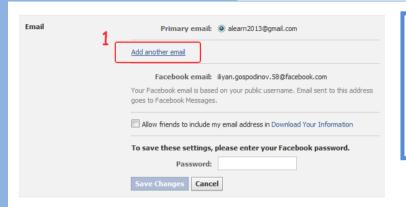

To edit data in the "E-mail" field, you should follow the steps described above. However, you cannot edit an email that has already been entered. You can only add or remove e-mails. Select the "Add another e-mail" link [1].

In the "New e-mail" field [1] type in the address of another e-mail you want to use.

Type in your password in field [2]. Then click the "Save Changes" button [3].

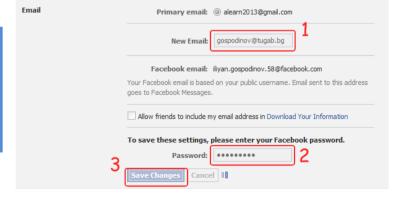

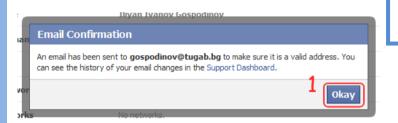

The system will send a message to the email typed in by you. Click the "Okay" button [1]. Then open a browser and check your e-mail.

The message sent includes a link to verify the e-mail typed in by you. Click the link [1] to confirm the new e-mail typed in by you.

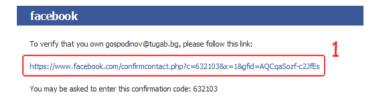

## 2.4. Profile Settings

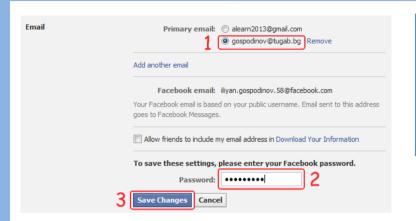

Now you can change the address of the e-mail you use as a username and where you receive messages. Select an e-mail [1]. Type in your password in field [2]. Then click the "Save Changes" button [3].

Use the same steps to remove an e-mail.

Click the "Undo" link [1] next to the e-mail address you want to remove.. Type in your password in field [2]. Then click the "Save Changes" button [3].

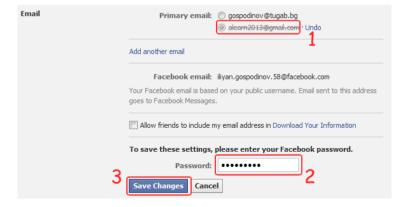

## 2.4. Profile Settings

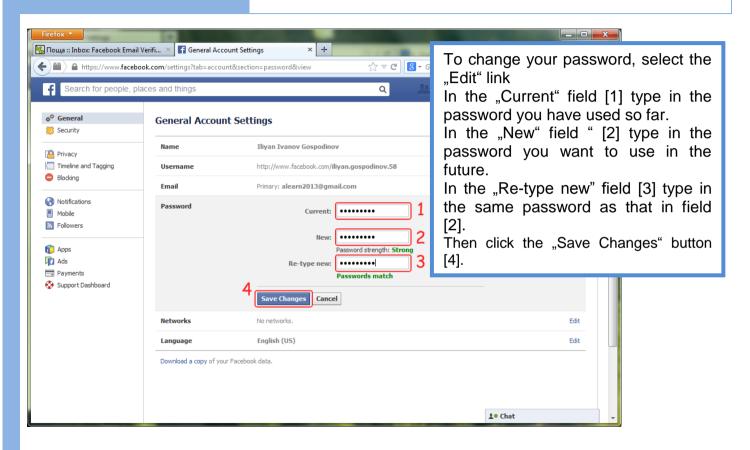

## 2.4. Profile Settings

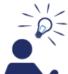

#### The right passord

- is a combination of small and capital letters plus digits and symbols (e.g. S can be replaced by \$ and O by zero, etc.);
- has at least eight characters (the more the characters, the harder it can be stolen or recognized by hackers);
- is easy to remember and is not written anywhere.

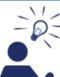

#### Easy to remember passwords

- Create an abbreviation from the first letters of each word of the refrain of a song;
- Choose two short words which cannot be associated with one another and make a combination by using symbols and digits, e.g. "Sky11office", "Slow!12street":

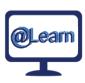

#### **Self-study Tasks:**

- 1) Change your name;
- 2) Add an e-mail;
- 3) Change your password;
- 4) Using the above tips, create 3 passwords that you think are appropriate and other 3 that you think are inappropriate. Justify your choice.

## 2.5. Search for, add and remove friends

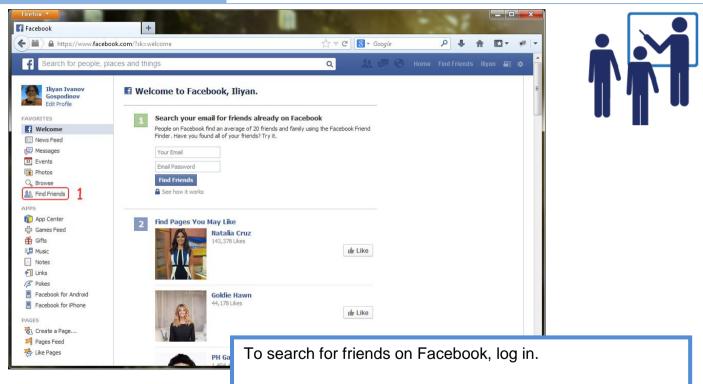

There are two ways to search for friends. The first one is to click the "**Find Friends**" link [1].

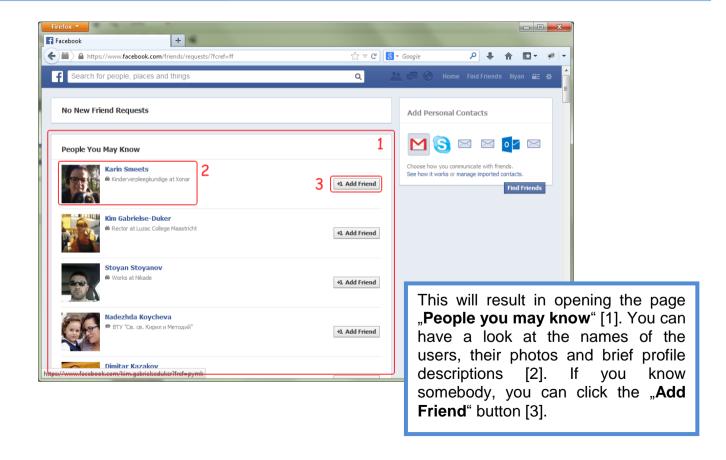

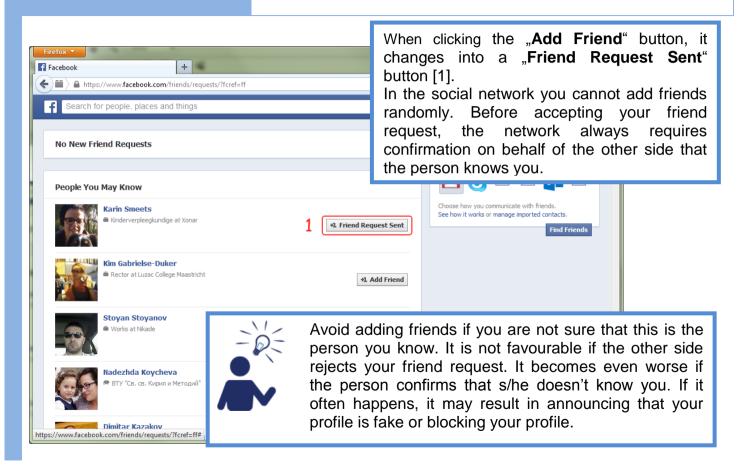

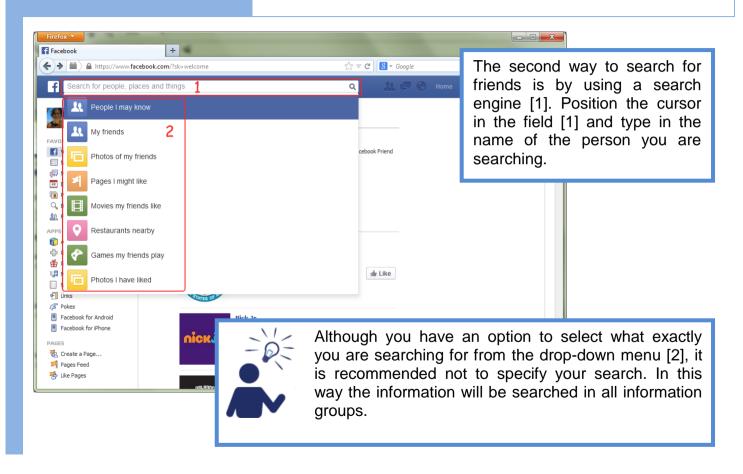

## 2.5. Search for, add and remove friends

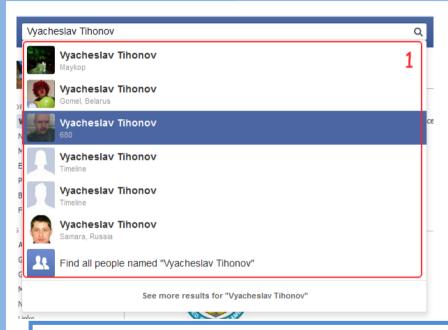

The search result will be visualized in the form of a drop-down menu [1], containing several user profiles.

Go through the users found. If you can conjecture which profile belongs to your "friend", click on it by pressing the left button of the mouse. In this way you will enter her/his profile and will receive more detailed information about the user.

#### 2.5. Search for, add and remove friends

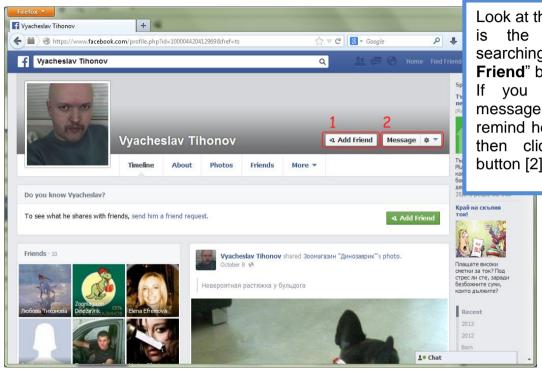

Look at the user profile. If this is the "friend" you are searching for, click the "Add Friend" button [1].

If you want to send a message to your friend to remind her/him who you are, then click the "Message" button [2].

#### 2.5. Search for, add and remove friends

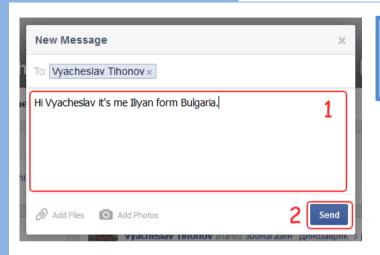

In the "New Message" window there is a text field [1] where you can type in your message. Then click the "Send" button [2].

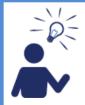

The click of the "Add Friend" button does not automatically make you friends. You should wait for confirmation on behalf of the other side.

#### 2.5. Search for, add and remove friends

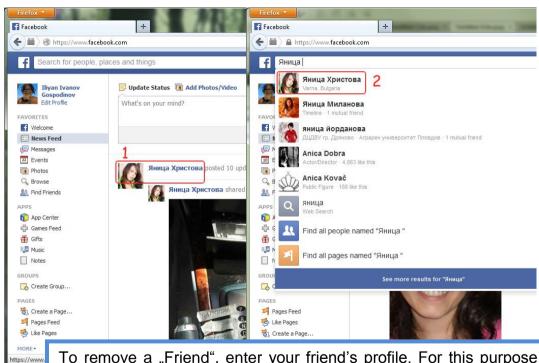

To remove a "Friend", enter your friend's profile. For this purpose find a post of hers/his on your wall and click on her/his name or photo [1], or use a search engine [2].

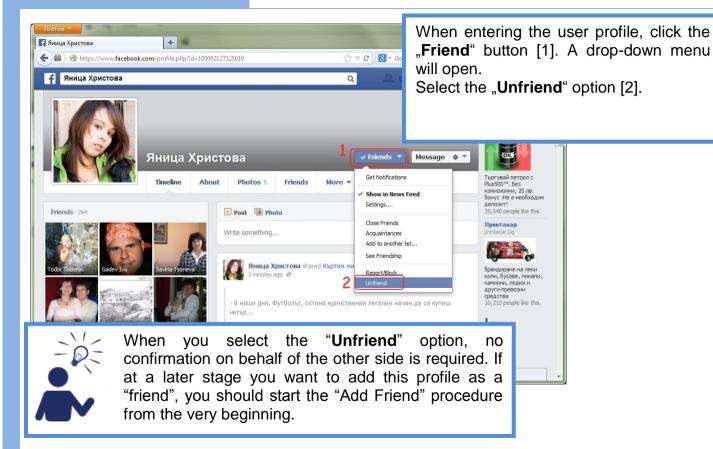

#### 2.5. Search for, add and remove friends

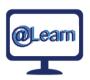

#### Self-study tasks:

- 1) Find three friends of yours by using the first method described going through the list of possible friends. Add them as "friends".
- 2) Find three friends of yours by using the second method described the search engine. Add them as "friends".
- 3) Find as many users from the group you are studying in as possible and add them as "friends".
- 4) Choose one person from the group you are studying in and remove her/his profile.
- 5) Find the profile of your teacher. Add her/him as a "friend" and send her/him a message containing the number of the friends you have added from the group and the name of the person you have removed.

## 2.6. Post. Delete postings.

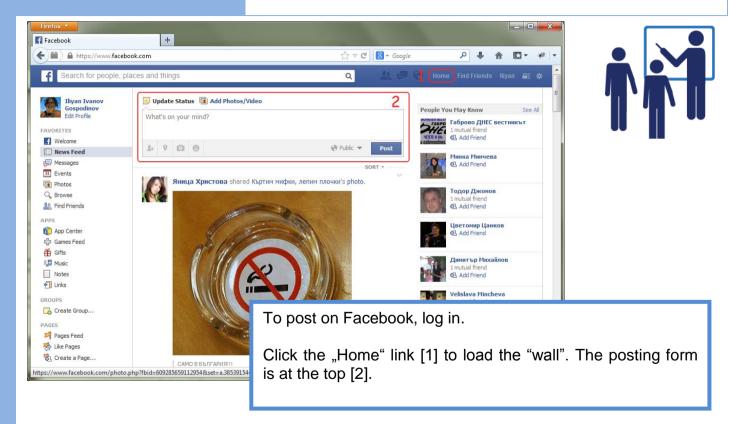

## 2.6. Post. Delete postings.

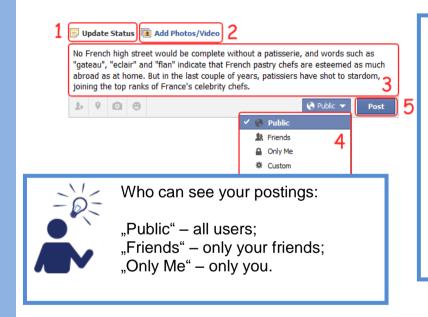

The posting form has the following elements:

- 1. "Update status" for posting text;
- 2. "Add Photos/Videos" for posting graphic files;
- 3. A field for writing a message.
- 4. "Public" a drop-down menu specifying who can see your postings;
- 5. A "Post" button.

To post a text, click the "**Update Status**" link [1]. In the field [3] type in the message you want to post. From the drop-down menu [4] choose who can see your posting. Click the "**Post**" [5] button.

## 2.6. Post. Delete postings.

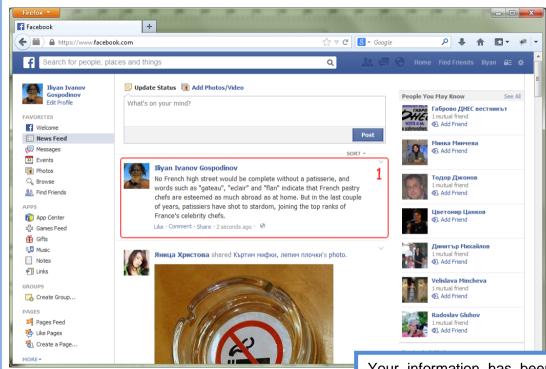

Your information has been posted [1] and the users you have specified can see it.

## 2.6. Post. Delete postings.

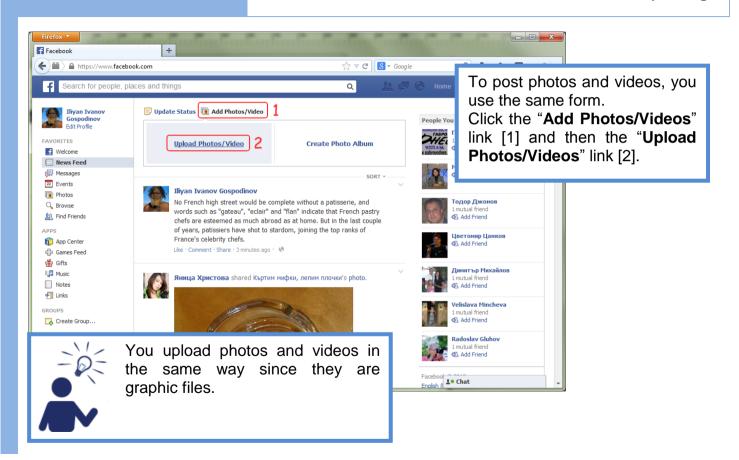

## 2.6. Post. Delete postings.

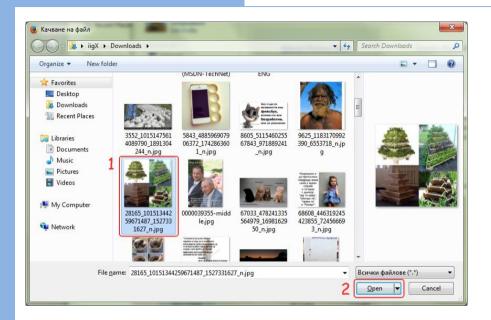

A window "**Upload File**" will open. Navigate until you reach the folder where the photos you want to post are. Select the photo you want to post [1] and click the "Open" button [2].

## 2.6. Post. Delete postings.

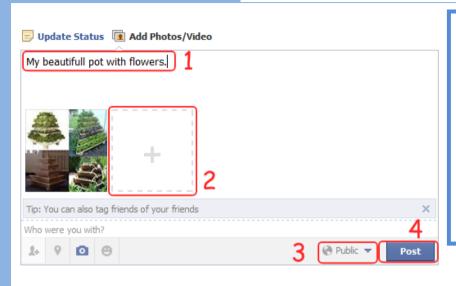

The selected photo appears in small size in the posting form. In the text field [1] you can type in any additional information related to the photo. You can add more photos to the same posting by clicking on the field [2].

When you are ready to post, do not forget to specify who can see your posting [3]. Then click the "Post" button [4].

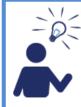

In most cases your postings will be public so you can skip step [3]. However, if you post personal information, it is highly recommended to limit the access to it by specifying who can see it.

## 2.6. Post. Delete postings.

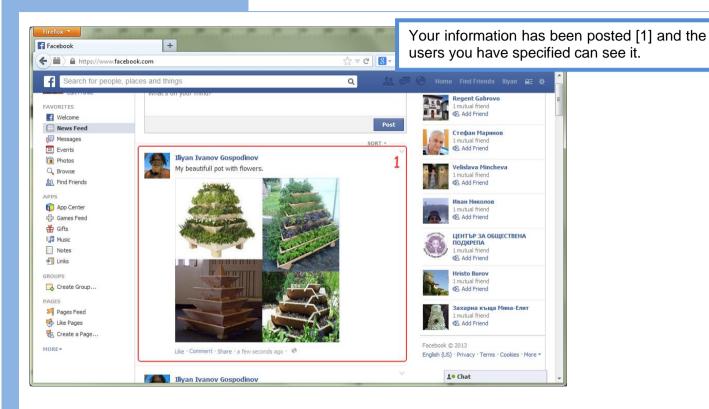

MORE\*

## 2.6. Post. Delete postings.

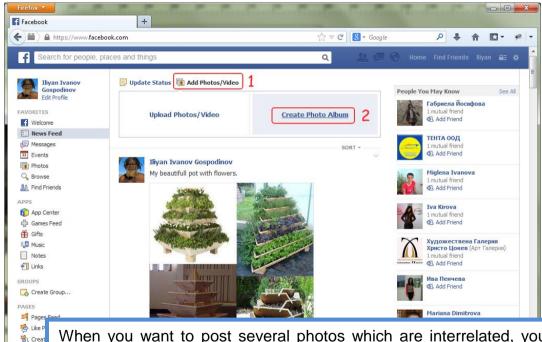

When you want to post several photos which are interrelated, you can use the Facebook possibilities and create a photo album. Therefore, click the "Add Photos/Video" link [1] and then the "Create Photo Album" link [2].

## 2.6. Post. Delete postings.

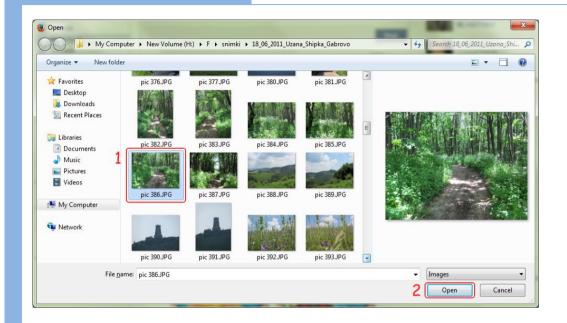

By clicking the links a window "Upload file" will open. Navigate until you reach the folder where the photos you want to post are. Select the photo you want to post [1] and click the "Open" button [2].

## 2.6. Post. Delete postings.

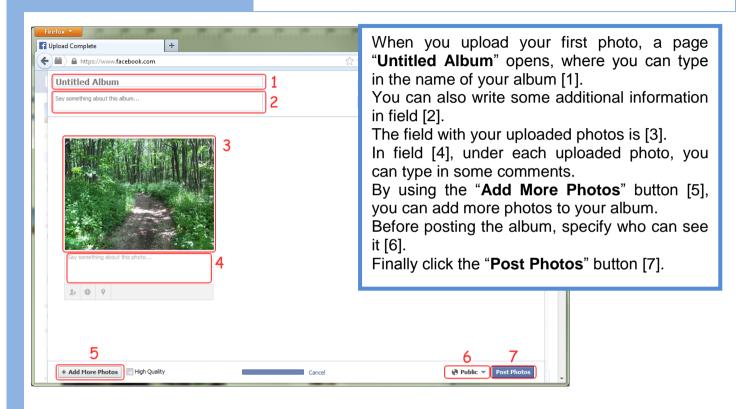

## 2.6. Post. Delete postings.

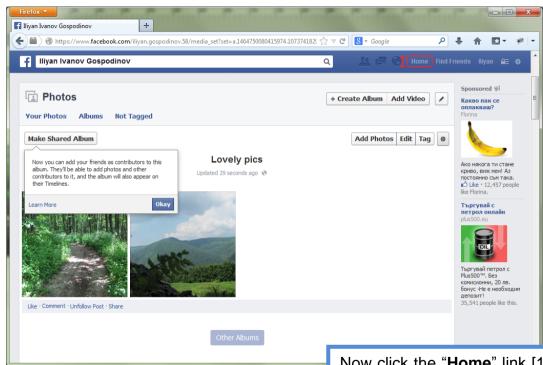

Now click the "**Home**" link [1] to go back to the "wall".

## 2.6. Post. Delete postings.

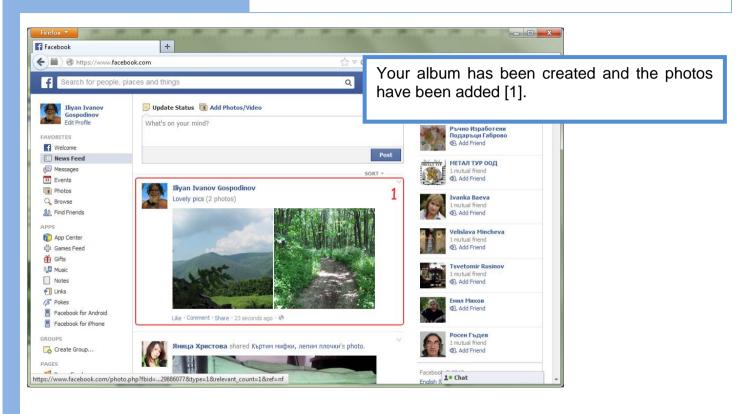

## 2.6. Post. Delete postings.

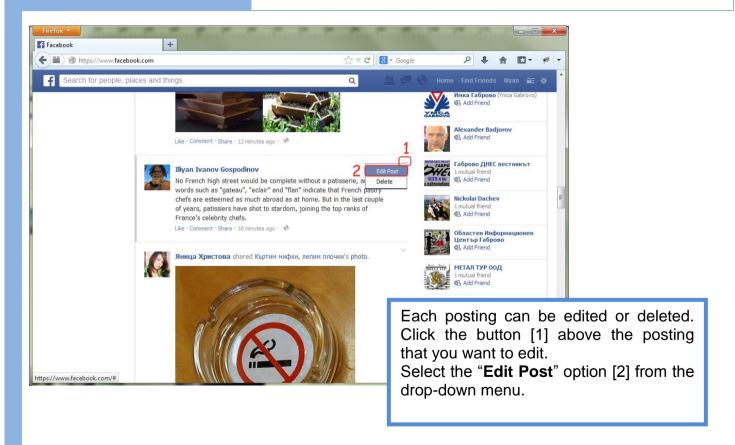

## 2.6. Post. Delete postings.

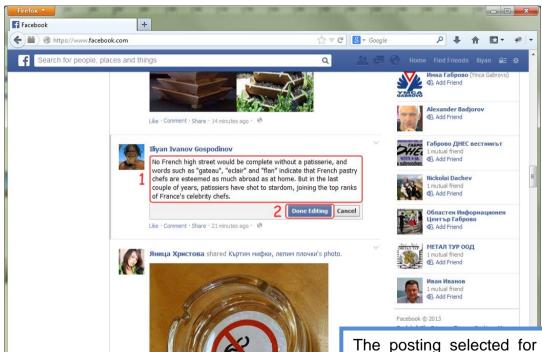

The posting selected for editing opens in an editing format.

Edit the text of your posting in the text field [1]. Then click the "**Done Editing**" button [2].

## 2.6. Post. Delete postings.

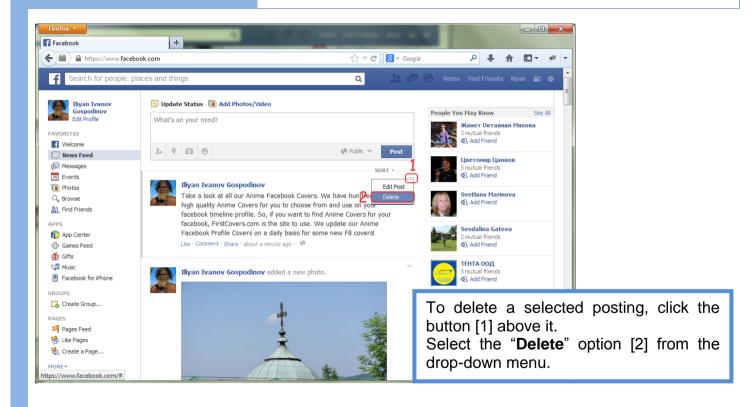

## 2.6. Post. Delete postings.

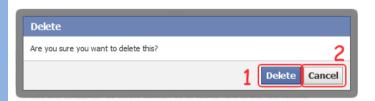

Click the "**Delete**" button [1] to confirm deleting or the "**Cancel**" button [2] to cancel deleting and go back to the "wall".

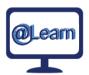

#### **Self-study tasks:**

- 1) Post 3 texts that can be seen by all user;
- 2) Post 3 texts that can be seen by your friends only;
- 3) Post 1 photo and a text that can be seen by all user;
- 4) Post 1 photo and a text that can be seen by your friends only;
- 5) Create an album with at least 5 photos;
- 6) Edit at least 1 posting. Add "EDITED" to the text at the top;
- 7) Delete at least 1 posting taking into account that there must be at least 1 posting on the "wall".

## 2.7. Like, comment and share postings.

Ilivan Ivanov Gospodinov

1

Bhutan - a land of pristine natural beauty and spectacular scenery - is a dream tourist destination, with its own citizens regarded as among the world's happiest: http://bbc.in/19RcmPt

But don't all rush at once, as visits to the country are limited - and international visitors from outside the South Asian region have to pay  $$250 \ (£155)$  a day in advance. The fee includes accommodation, travel and food.

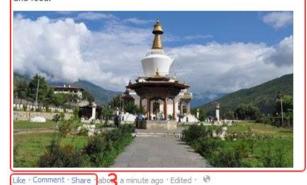

Each posting consists of 3 elements:

- the name of the person who posts [1];
- the very posting [2];

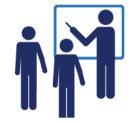

three links related to your response to the posting [3].

The three links "Like", "Comment" and "Share" are designed to provide the user evaluation of each posting.

When clicking the "Like" link, you express a positive opinion about a given posting. A link to the respective posting appears on the walls of your friends.

When clicking the "Comment" link, you can express your opinion in relation to the respective posting.

When clicking the "**Share**" link, a copy of the respective posting is added to your wall so that all your friends can see it.

## 2.7. Like, comment and share postings.

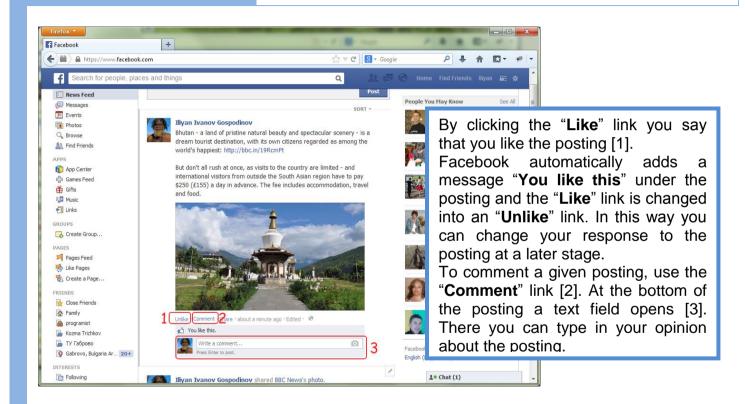

## 2.7. Like, comment and share postings.

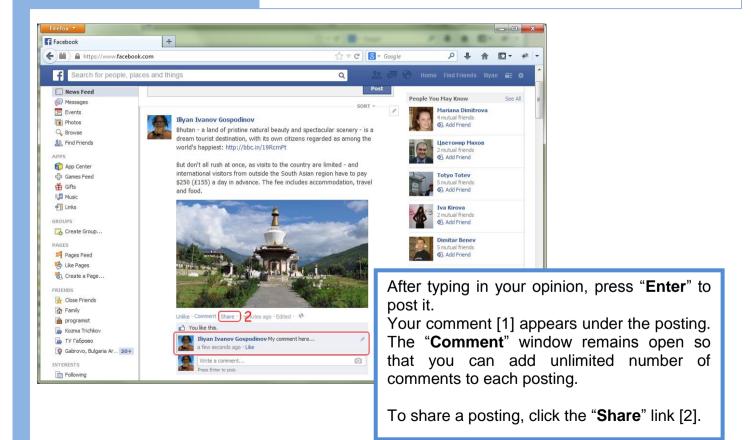

## 2.7. Like, comment and share postings.

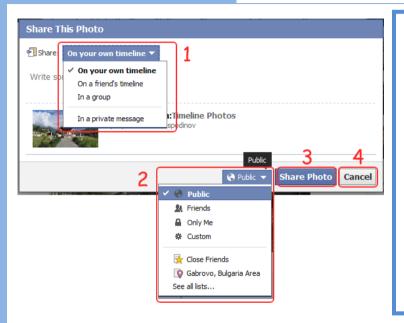

To share a posting, choose where you want to post the shared posting [1].

- \* On your own timeline;
- \* On a friend's timeline;
- \* In a group;
- \* In a private message.

You can add some text to the shared posting.

You should specify who can see the shared posting [2]. Then click the "Share" button [3].

If at a given step you decide not to share the respective posting, use the "**Cancel**" button. [4].

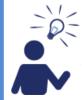

Depending on the type of the shared posting – a photo, a text or a link to an external web site, the "Share" button [3] can change. For example, "Share Photo" if you share a photo.

## 2.7. Like, comment and share postings.

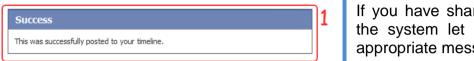

If you have shared the posting successfully, the system let you know by publishing an appropriate message [1].

\_ 0 X

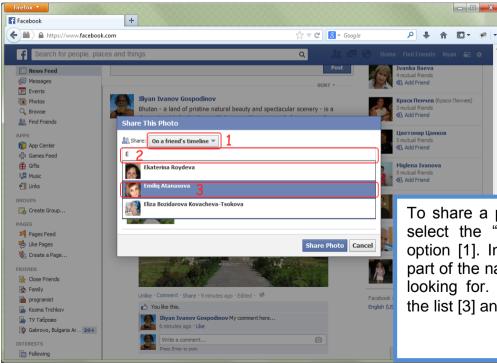

To share a posting on a friend's wall, select the "On a friend's timeline" option [1]. In the text field [2] type in part of the name of the "friend" you are looking for. Choose the "friend" from the list [3] and click the "Share" button.

## 2.7. Like, comment and share postings.

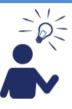

As active users of Facebook, you are expected to express your opinion about the postings on your wall (no matter whether they are yours or your friends'), to like and share postings. In this way information will be spread faster and will reach more people. However, you should be careful and balanced. Otherwise you may bother and annoy your friends.

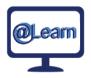

#### Self-study tasks:

- 1) Visit the walls of three friends of yours and like at least 1 posting of each friend.
- 2) Find and like 3 postings on your wall, posted by other people.
- 3) Find and share 3 postings on your wall.
- 4) Find and share 3 postings on your friends' walls.
- 5) Find and share at least 1 posting on the wall of your teacher.
- 6) Visit the wall of your teacher and comment at least 1 of the postings shared by the other participants in the training.
- 7) Visit the wall of your teacher and like the postings shared by all participants in the training.

There are two ways of chatting.

The first is simple, fast and unengaging. The

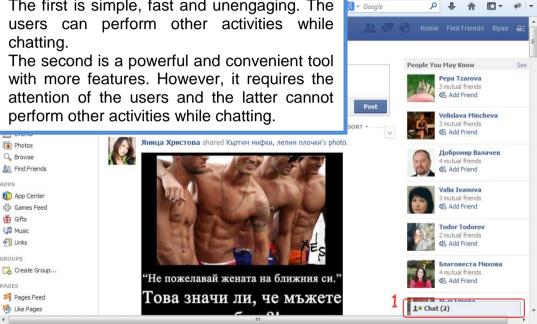

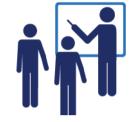

\_ D X

Click the "Chat" link [1] at the bottom on the right.

In the chat window that opens [1] you see the users (your friends) you can chat with. The green bullets against the names of the users show that the latter are on-line (in this case user 1 and 2). The third user (3) got off-line 16 minutes ago. The other users have not used the chat for the last 60 minutes.

Click on the name of the user you want to chat with.

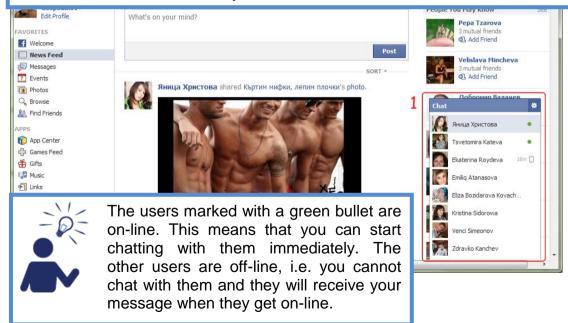

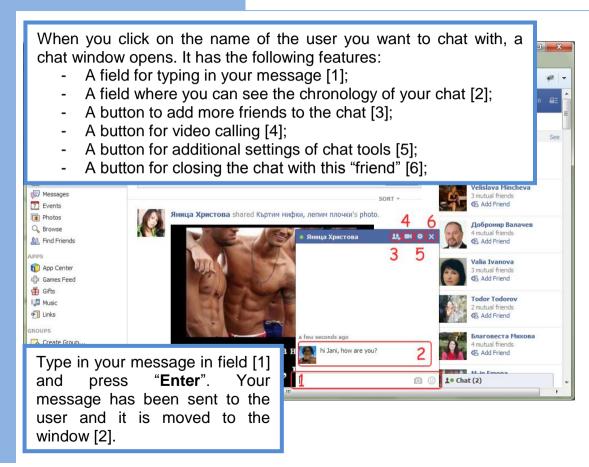

The answers of your "friend" are visualized in the field of chat chronology [1].

Along with sharing messages you can use photos and emoticons when chatting. To add a photo, click the "camera" button [2].

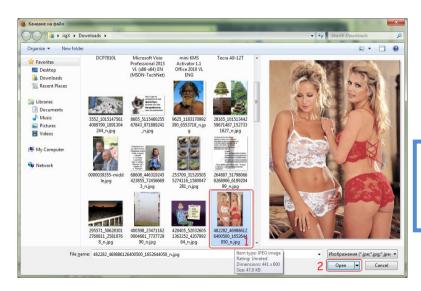

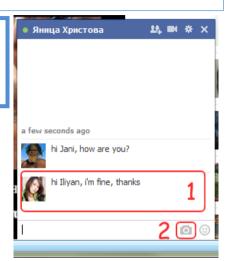

To select a photo, navigate to the folder where the photo you want to send is. Select the photo [1] and click the "Open" button [2].

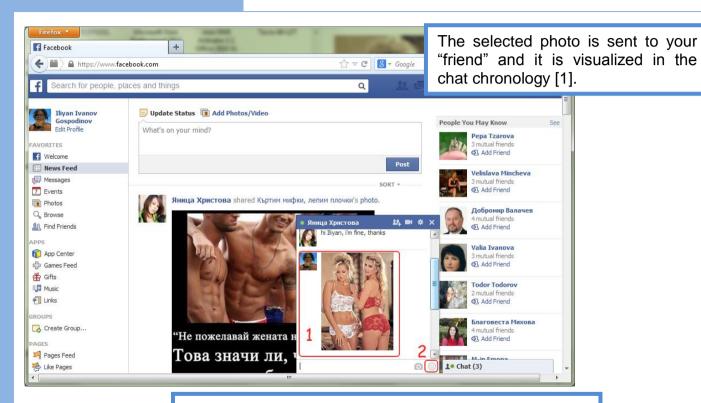

To add an emoticon, click the "emoticon" button [2].

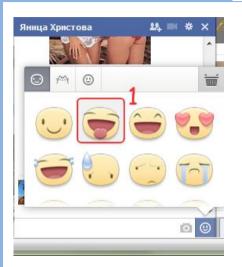

Select an emoticon from the list [1] and click on it.

The selected emoticon is sent to your "friend" and it is visualized in the chat chronology [2].

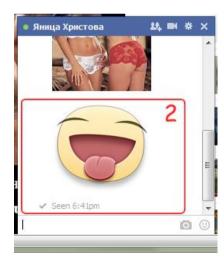

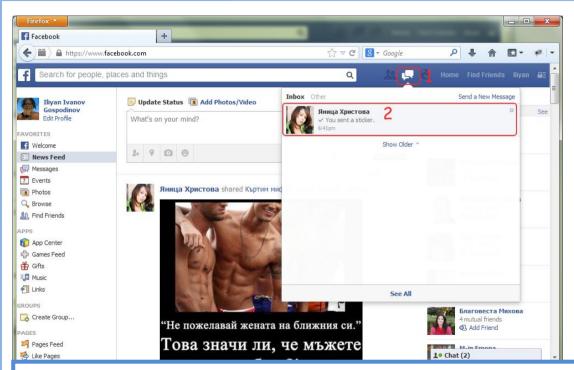

To use the second method of chatting, click the "**chat**" button [1]. Choose the user you want to chat with from the drop-down menu [2].

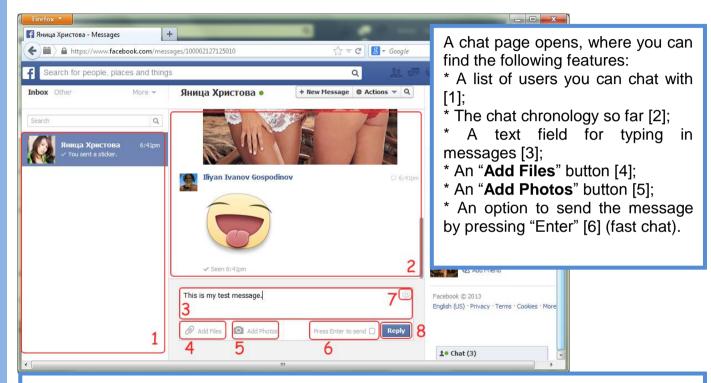

- \* An "emoticon" button [7] to add emoticons to the chat;
- \* A "Reply" button to send messages.

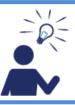

The chat tool connects you immediately with all your "friends" that are on-line. Fast communication can save your time and efforts. If you use a microphone and a camera, it can provide an audio and video connection, which can save your money.

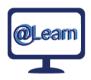

#### Self-study tasks:

- 1) Chat with at least 3 friends of yours by using the first method. During the chat session do the following:
  - \* share messages;
  - \* add a photo;
  - \* add an emoticon
- 2) Leave an off-line message to your teacher;
- 3) Open the chat page (by using the second method) and do the following:
- \* continue the chat session with the users that you have already shared messages with;
  - \* use the "Add Files" button to send a file to the user you are chatting with;
  - \* accept a file from the user you are chatting with.

3. Skype 3.1. Introduction

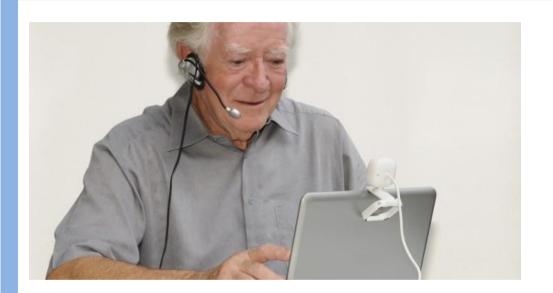

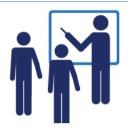

- Skype is free of charge
- Videocalls talk and see your conversation partner
- Send and receive messages
- Send and receive video messages

3. Skype 3.1. Introduction

### You can use **Skype** with:

- > PC with Webcam and Headset
- Laptop with integrated camera, speakers and micro
- Tablets
- > TV (depends on configuration)
- Smartphones, Mobiles, Telephones

In the Skype Learningmodule, the lectures are separated in:

- > 3.2. Installation
- > 3.3. Account
- ➤ 3.4. Contacts: Find Skype conversation-partners
- > 3.5. Use Skype for calling
- > 3.6. More about calls via Skype

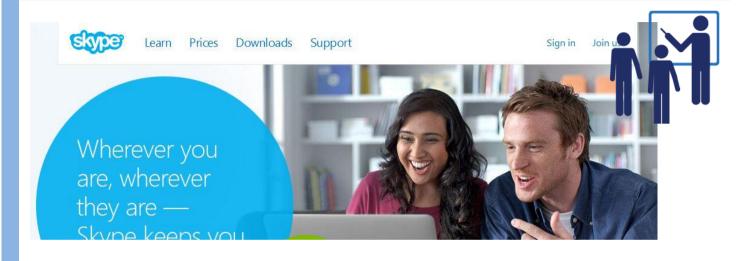

Goal: Use Skype-programme on your own PC

- Download of Skype free of charge
- Enter in browser: www.skype.com

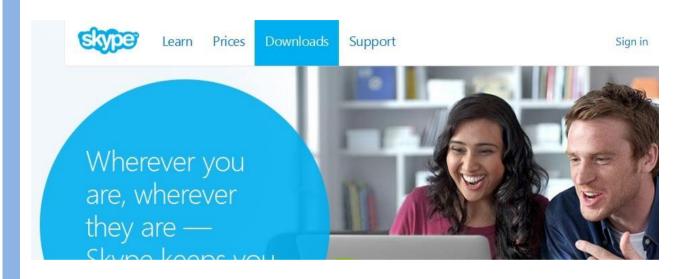

1st step: Download Skype

Visit Skype.com and chose Downloads in the menu bar. Follow instructions.

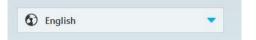

## 2nd step: Choose language

You can choose the language of the instructions

You find the choosing window at the end of the Skype websites.

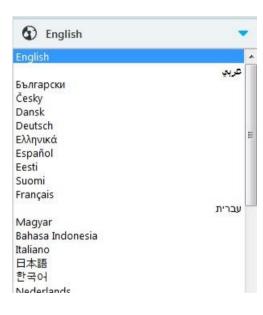

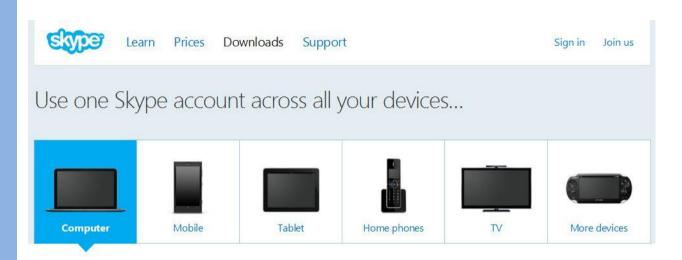

## 3rd step: Choose equipment

Where dou you want to install your Skype account?

• PC, mobile phone, tablet, tv etc.

3.2. Install Skype 3. Skype

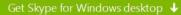

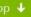

System requirements

\*A fair usage policy applies.

Still need help? Visit support for more information

#### or choose another version

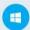

#### Windows 8

We've reimagined Skype. Never miss a moment with the people that matter to you most.

Learn about Skype for Windows 8

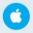

#### Mac

Send messages, call to say hello and share what's happening with video on your Mac.

Learn about Skype for Mac

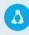

#### Linux

Try out the latest version of Skype for Linux and multitask like never before.

Learn about Skype for Linux

## 4th step: System requirements

Which system software do you have?

- Windows 7
- Windows 8 or Mac or Linux

# Setup Skype for Windows

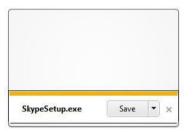

## Step 1

Save the Skype Setup Application to your computer.

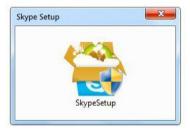

## Step 2

Find and double click the Skype Setup file then follow the simple steps to complete the installation.

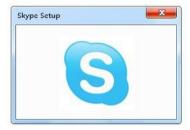

## Step 3

Launch the Skype application and sign in with your Skype Name and password.

## 5th step: Installation

Follow the instructions step by step.

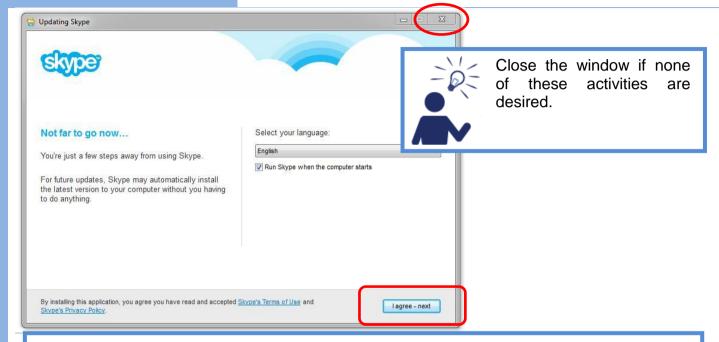

## **Questions during Installation**

- Activating the "Agree" button, your version of Skype will be updated automatically.
- Again the language of Skype can be chosen.
- You can decide if Skype starts automatically when Windows is started. You're available then without explicitly start Skype.

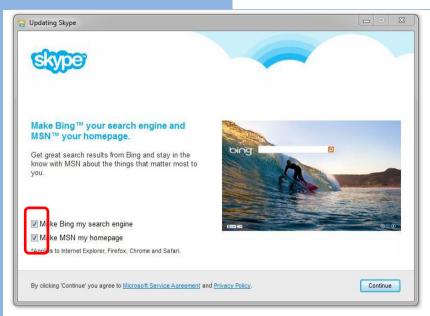

## **Questions during Installation**

- Following presettings Bing is setup as search engine, MSN as homepage.
- If this is not desired, remove the check marks in front of the continue button.

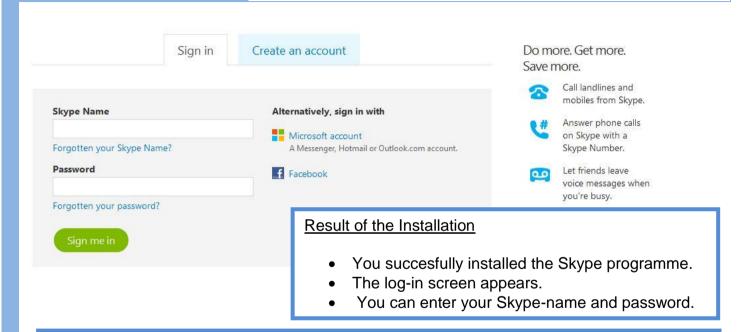

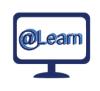

#### Self-study tasks:

1) Install skype at home on your computer

## 3. Skype

## 3.3. Generate Skype-Account

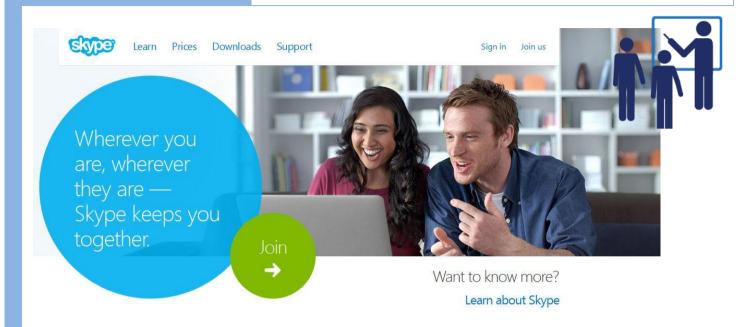

Aim: To sign up in Skype and choose a Skype name.

• www.skype.com

#### 3.3. Generate Skype-Account

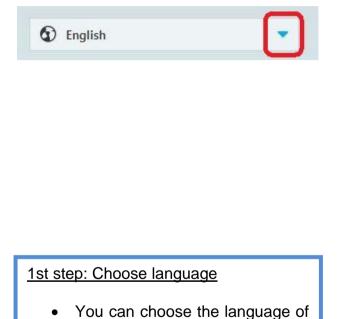

You find the chosing window at

the end of the Skype websites.

the instructions.

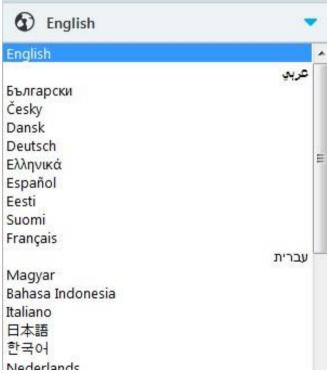

### 3.3. Generate Skype-Account

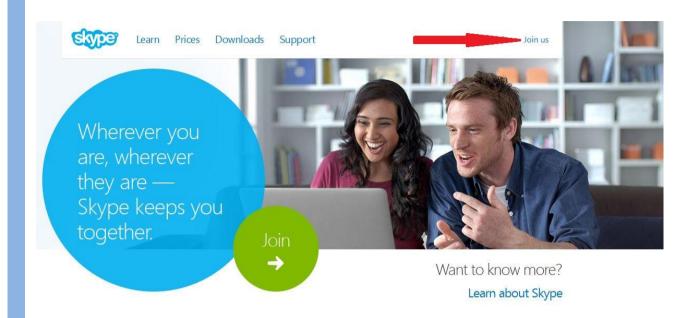

2nd step: Register on Skype

The red arrow shows where to start the registration.

#### 3.3. Generate Skype-Account

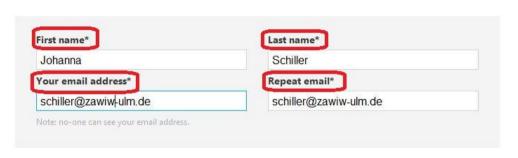

### Profile information

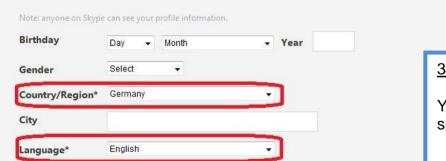

#### 3rd step: Profile Information

You have to fill in the marked spaces.

- Name and last name
- E-Mail address
- Country
- Language

#### 3.3. Generate Skype-Account

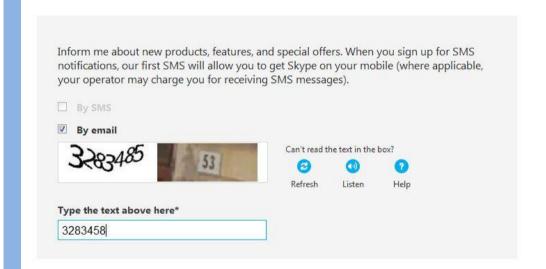

4th step: Insert Code

The Code has to be entered to grant access

#### 3.3. Generate Skype-Account

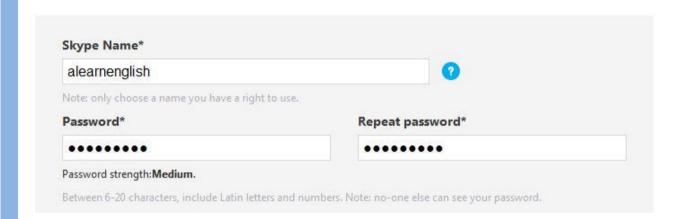

#### 5th Name: Choose Skype Name

Insert Skype name (no spaces or special characters) Insert password (2x) (level of security is checked)

#### 3.3. Generate Skype-Account

Yes, I have read and I accept the Skype Terms of Use and the Skype Privacy Statement

I agree - Continue

#### 6th step: Confirm input

Click "accept" (accept General Terms and Conditions) Your Skype name is checked simultanously

#### 3.3. Generate Skype-Account

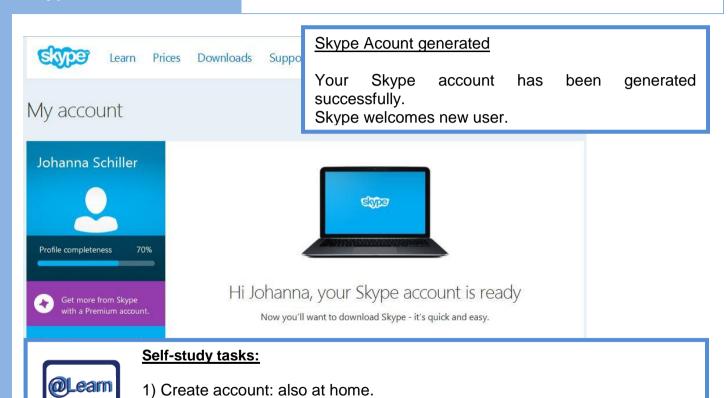

#### 3.4. Find Skype Conversation-partners

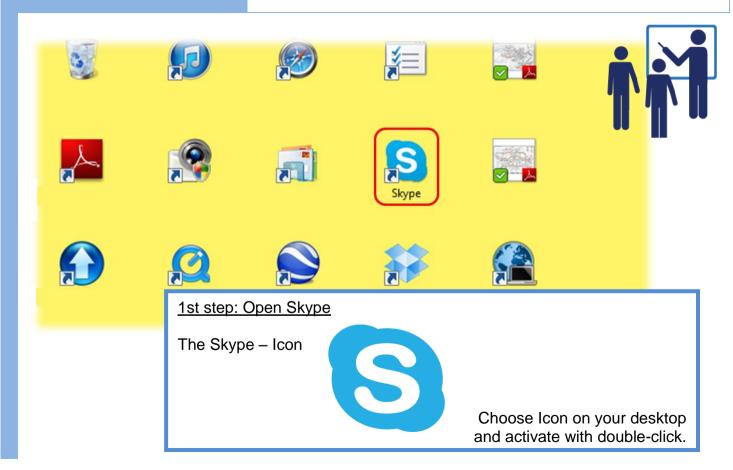

#### 3.4. Find Skype Conversation-partners

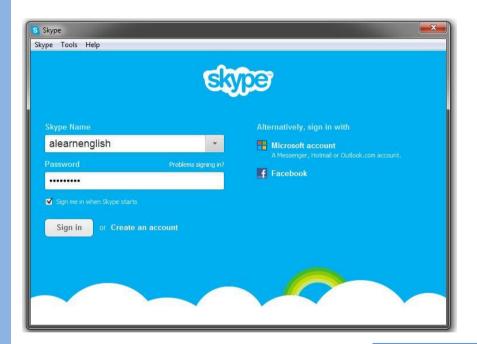

2nd step: Log in for calling

Log in at Skype with name and password

#### 3.4. Find Skype Conversation-partners

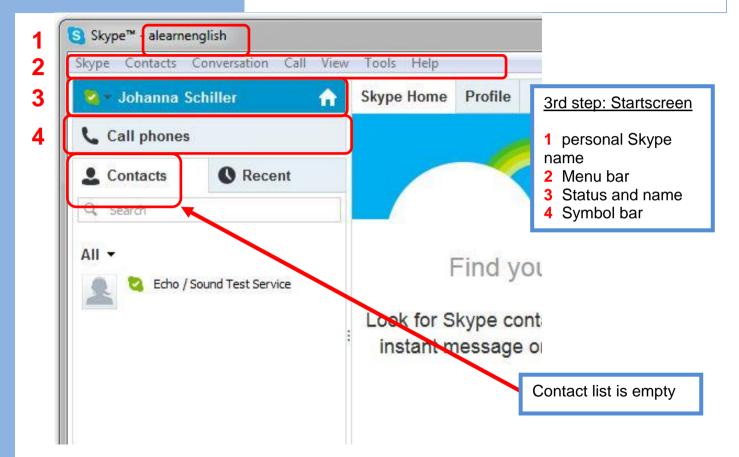

#### 3.4. Find Skype Conversation-partners

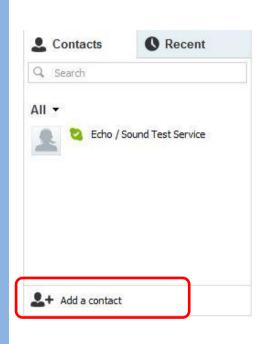

All search results are listed

4th step: Search Conversation partnerStartscreen

Enter a name, telephone number or e-mail-address in the search box

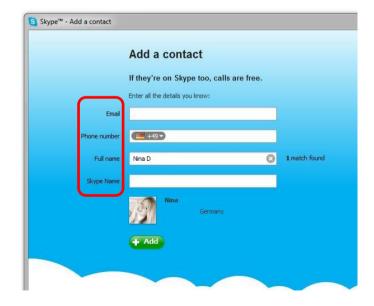

#### 3.4. Find Skype Conversation-partners

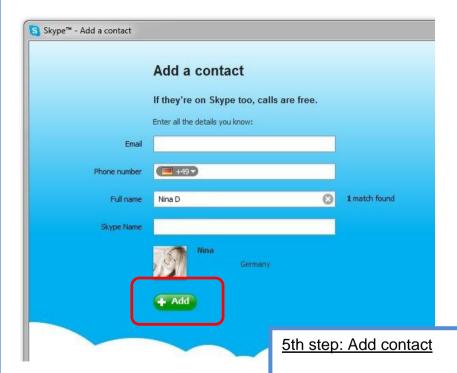

The contact is added to your personal list, a request for contact is sent to your new contact

#### 3.4. Find Skype Conversation-partners

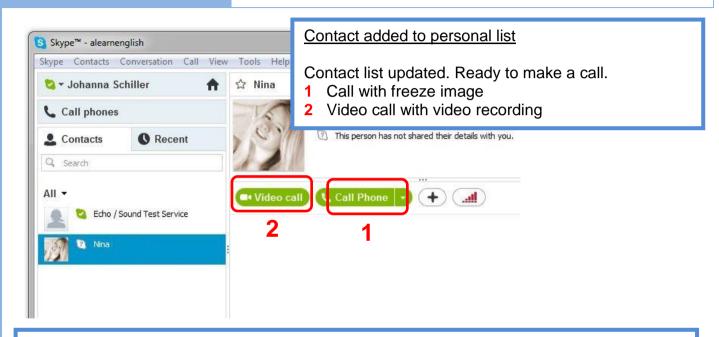

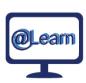

#### **Self-study tasks:**

1) Find contacts.

### 3.5. Use Skype for calling

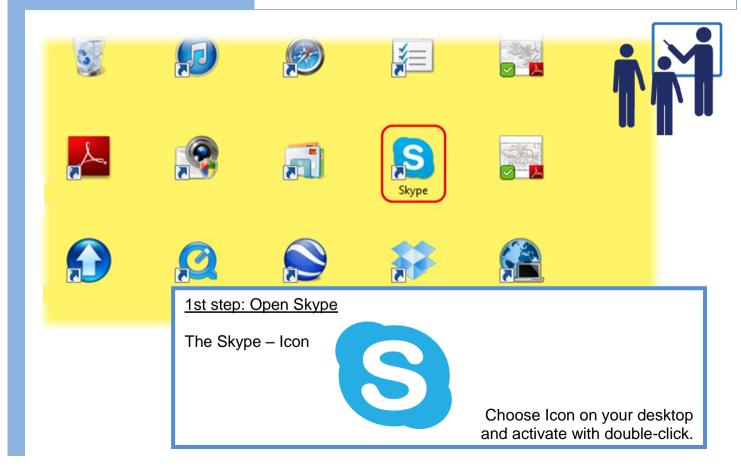

#### 3.5. Use Skype for calling

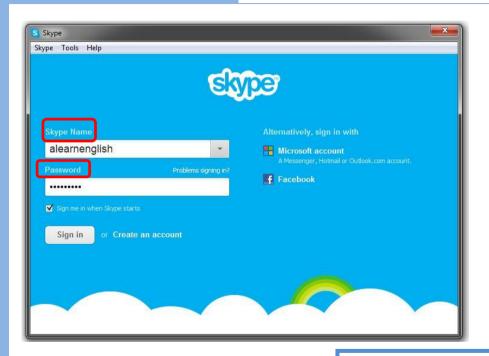

2nd step: Log in for calling

Log in to Skype with Skype-name and password

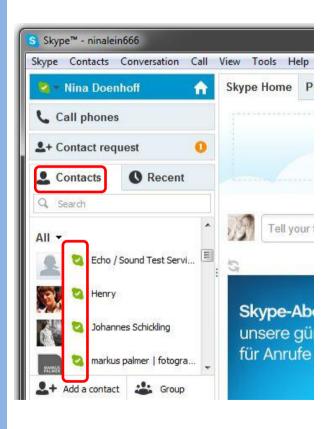

#### 3rd step: Choose dialogue partner

Choose a dialogue partner out of the list of contacts.

Who is available right now?

The personal status of the contact shows you.

## 3. Skype 3.5. Use Skype for calling

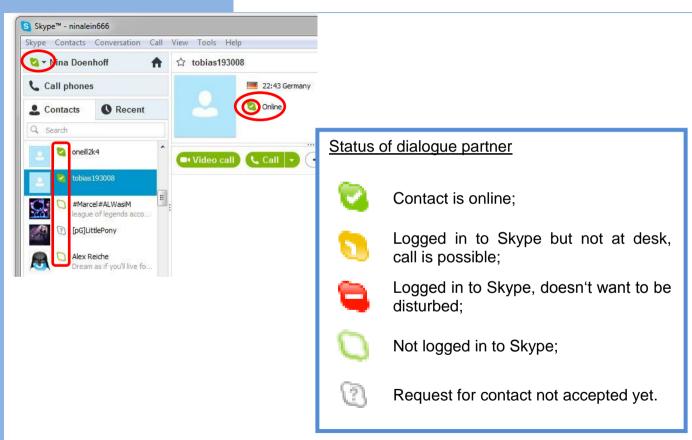

#### 3.5. Use Skype for calling

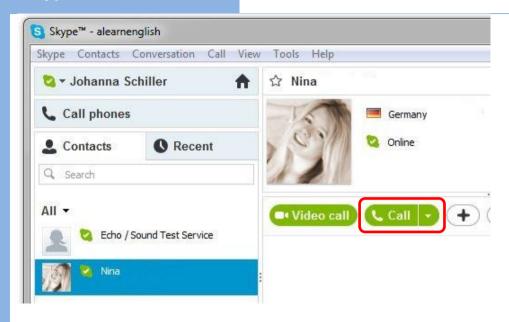

4th step: Make call

Click the "call" button to make a call

#### 3.5. Use Skype for calling

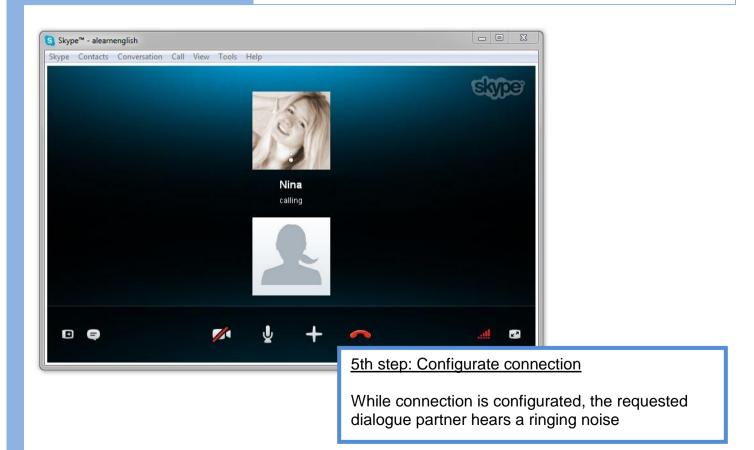

#### 3.5. Use Skype for calling

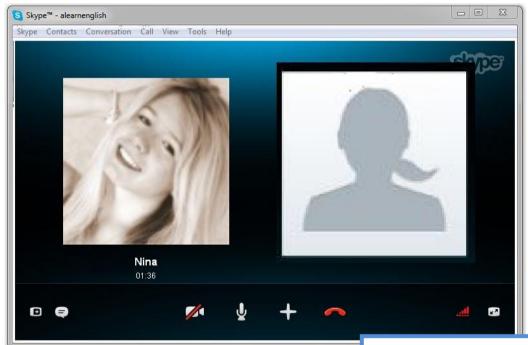

6th step: Connected

The dialogue partner accepted the call. Now a conversation can be started.

#### 3.5. Use Skype for calling

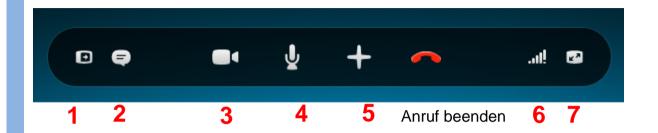

#### Symbols of the calling list

- 1 Blend in/out contacts;
- 2 Blend in/out chat window, send instant messages;
- **3** If webcam is connected show picture;
- 4 Mute microphone;
- 5 Attach details to the conversation (data, contacts);
- 6 Adapt call modulations;
- 7 Activate / deactivate fullscreen.

### 3.5. Use Skype for calling

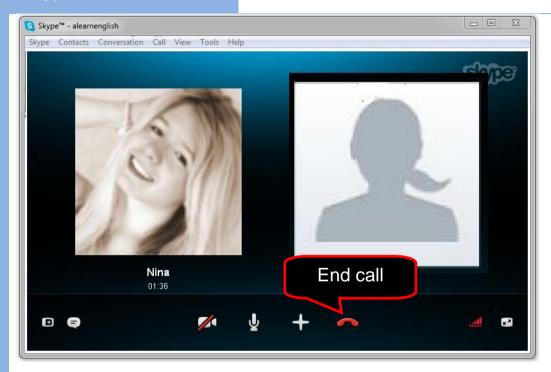

7th step: End Call

The conversation may be stopped any time.

#### 3.5. Use Skype for calling

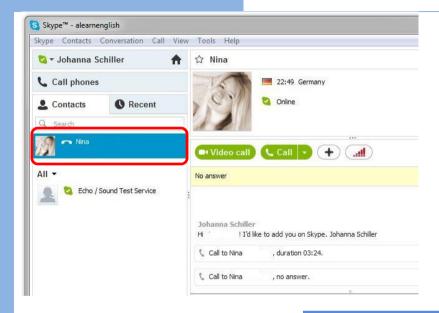

#### End Call

Your dialogue partner hang up.

The connection ended.

Your first call motivates to get more Skype contacts Further tutorials will show you how.

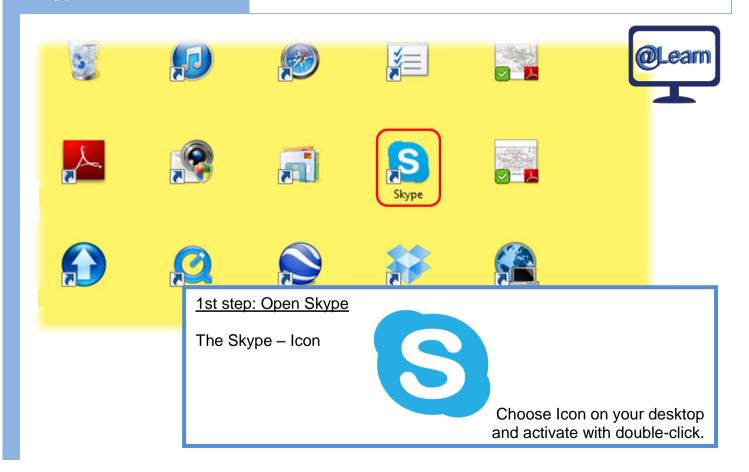

#### 3.6. More about calls via Skype

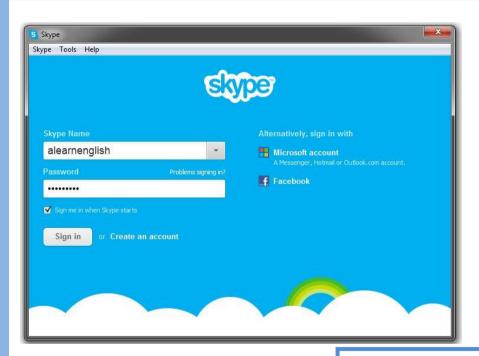

2nd step: Log in for calling

Log in to Skype with Skype-name and password

#### 3.6. More about calls via Skype

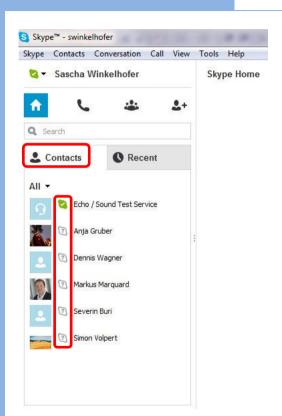

#### 3rd step: chose dialogue partner

Chose a dialogue partner out of the list of contacts. Who is available right now?

The personal status of the contact shows you.

## 3. Skype 3.6. More about calls via Skype

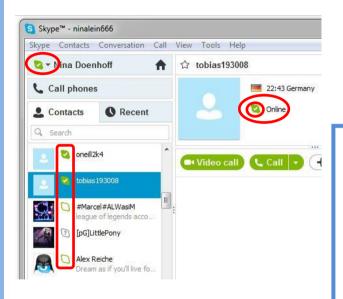

#### Status of dialogue partner

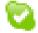

Contact is online;

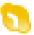

Logged in to Skype but not at desk, call is possible;

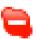

Logged in to Skype, doesn't want to be disturbed;

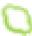

Not logged in to Skype;

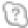

Request for contact not accepted yet.

#### 3.6. More about calls via Skype

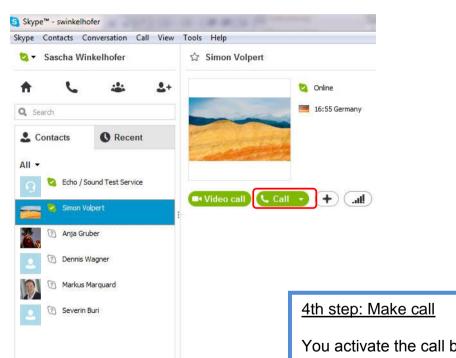

You activate the call by clicking on the "Call" Button

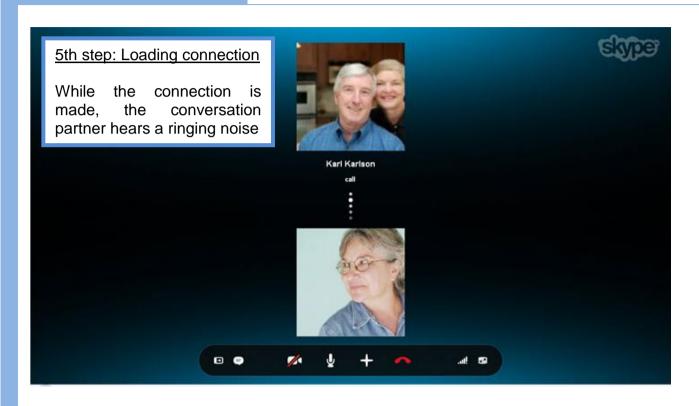

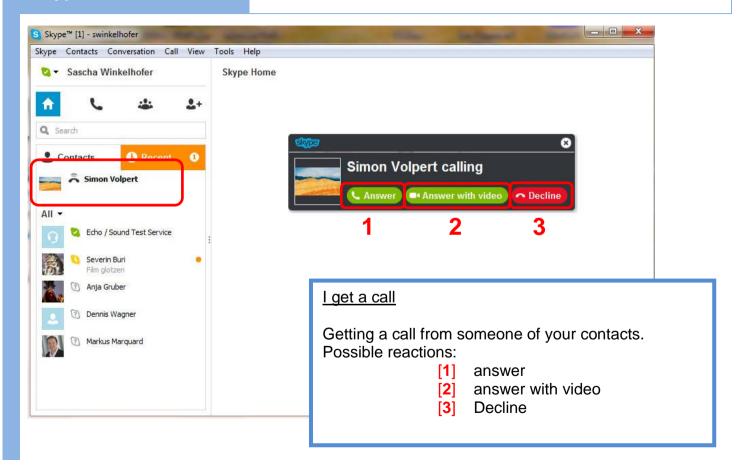

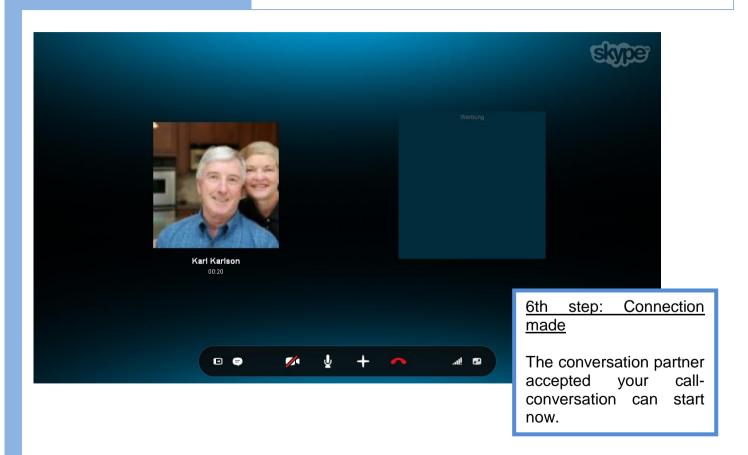

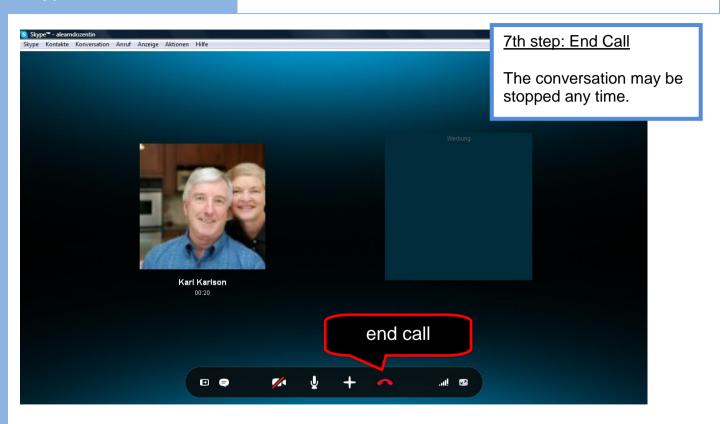

#### 3.6. More about calls via Skype

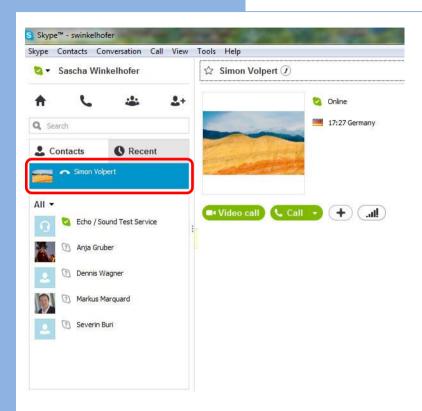

#### Phonecall ends

Your dialogue partner hang up. The connection ended.

4. Twitter 4.1. What is Twitter?

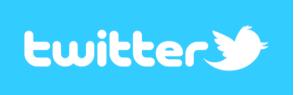

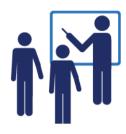

- Social Network
  - To network with friends, companies and interesting people
- Short Massage Service
  - max. 140 signs
- Logo Twitter

4. Twitter 4.2. Front page

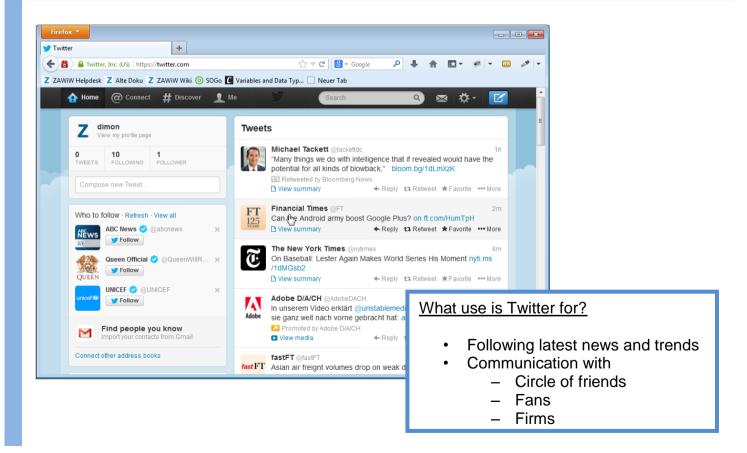

## 4. Twitter 4.3. Tweet and Retweet

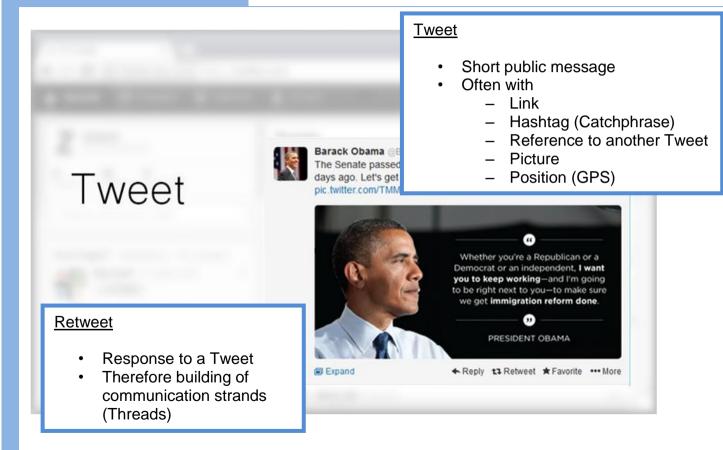

4. Twitter 4.4. Hashtag

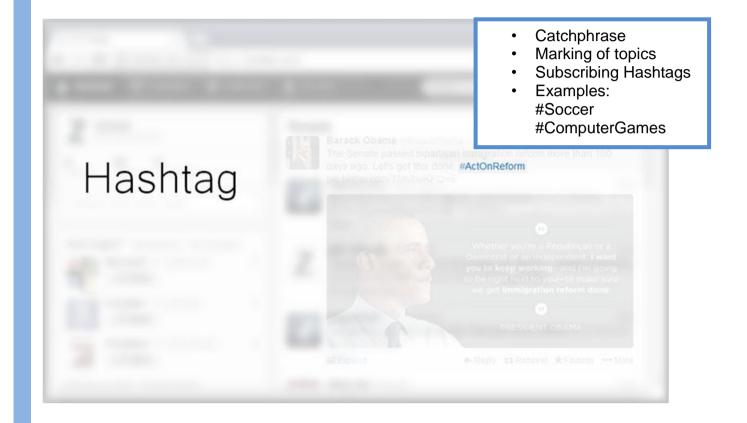

4. Twitter

# 4.5. Function principle

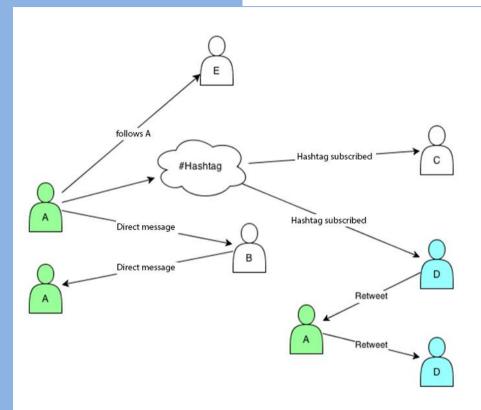

4. Twitter 4.6. Trends

Trends - Change #pmqs #websummit Trends #fashion #ThanksForTheTMHTour1D #sehun Jurgen Klopp WWAT Borussia Dortmund The Jonas Brothers Current happenings appear on the left side of Twitter front page Common words and Hashtags

#### 4. Twitter

## 4.7. Advantages and disadvantages

- Fast transmissions of concise information and pictures
- Rapidly building of public communication networks for organisation
  - Example: #OWS while "Occupy Wall Street" protests

- Often not much information content
- Communication is mainly open (except of private massages)

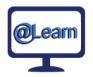

#### **Self-study tasks:**

1) As self-study activity please have a look at a random twitter page at home. Chose whatever you're interested in, e.g.

https://twitter.com/European\_Union https://twitter.com/ALearnCommunity 5. Other networks 5.1. Google+

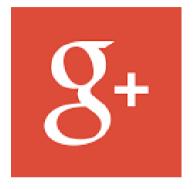

- Social network
- Friends lists (Circles)
- Hashtags
- Following
- Communities

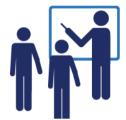

## Friend lists (Circles)

- Sort friends in different friends lists
- Possible Overlapping
- Therefore all people are (as in reality) not equal friends

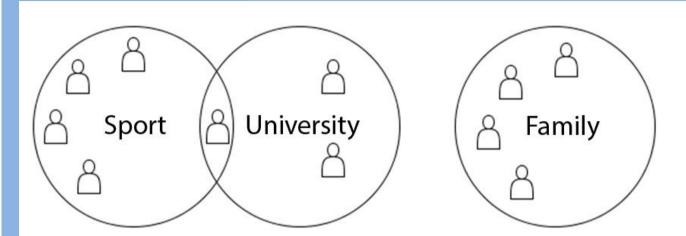

#### 5. Other networks

## **5.1**. Google+ Hashtags, Following, Communities

- Catchphrase
- Marking topics
- Subscribing of Hashtags

Examples #Soccer #ComputerGames

### **Following**

- Subscribing all notifications of a person/firm/brand
- Automatic notification about news

#### **Communities**

- Groups with key subject
- Administration by the creator and of his own termed moderators
- Joining is public or just with invitation
- Examples
  - Photography
  - University group

### 5. Other networks

## 5.2. Xing – Employee, Employer

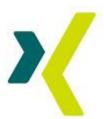

- Social network for bussiness contacts
- Help for mediation between employer and employee

## **Employee**

- Completes job profile
  - Curriculum vitae
  - Contact data
  - Wishes (game)
- Free decicion of which data should be published

### **Employer**

 Can implement a specific search for an employee who matches the idea accurate

### Premium model

- Additional / better functions with paying
  - Extended search
  - Information about visitors of your profile
  - Directly messages
  - Ad-free
  - ...

#### 5. Other networks

## 5.3. LinkedIn, StayFriends

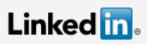

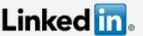

- Similar to XING
- International network for bussiness contacts and job exchange

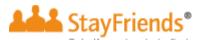

- Social network
- Finding former schoolmates
- Rating schools

#### StayFriends - Searchoptions

- Search for
  - Country
  - Citv
  - School
  - Year

## StayFriends - Profile

- Profile
  - Name
  - Contact data
  - School
- Enter / draw up class lists

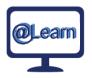

#### **Self-study tasks:**

1) As self-study activity please have a look at one or two of the presented networks. Chose whatever you're interested in, but don't feel pledged to register.

https://de.linkedin.com/ http://www.stayfriends.de/

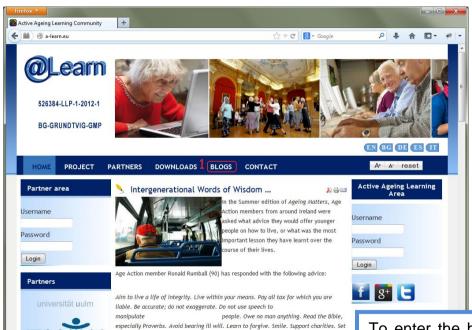

objectives which are worthwhile. Be persistent (Winston Churchill's "Never give in" subject to certain exceptions). Regard your body as the temple of God and act

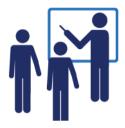

To enter the blog, upload the project web site http://a-learn.eu. Then select the "Blogs" menu [1].

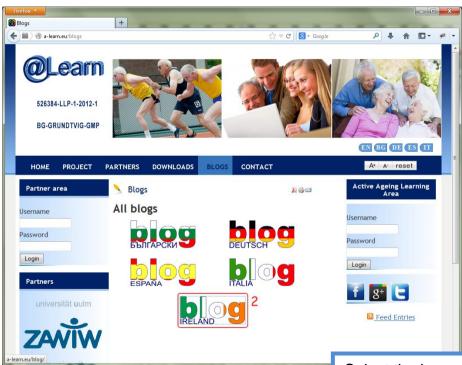

Select the language version of your blog [2].

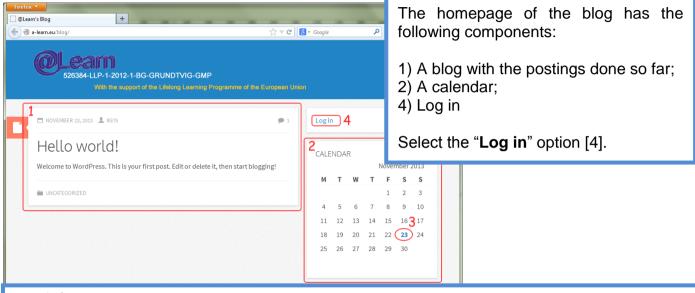

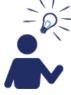

The dates on the calendar can be active (links) and inactive (text).

The active date [3] means that there was a posting on this date. By clicking on the active date, you will load the postings posted on this date.

The inactive date means there were not any postings on this date.

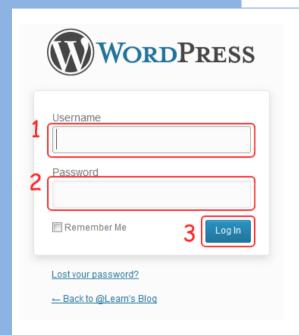

To log in, do the following:

Type in your user name [1]. Type in your password [2]. Click "**Log in**" [3]

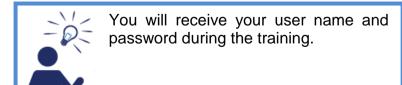

## 6.1. Starting a blog.

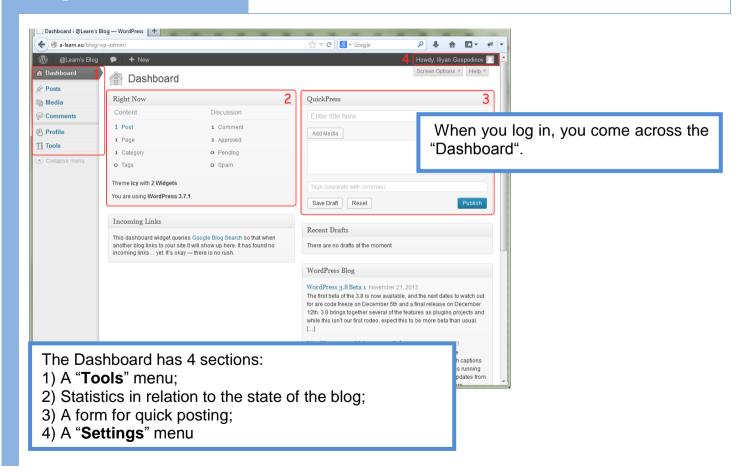

# 6.1. Starting a blog.

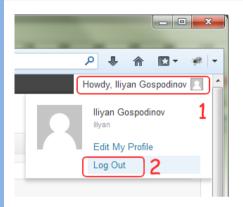

To log out, select the "**Settings**" option [2].

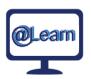

#### **Self-study tasks:**

- 1) Log in and out several times so that you get confident.
- 2) Look at the "Tools" menu.

# 6. Blogs 6.2. Basic functions.

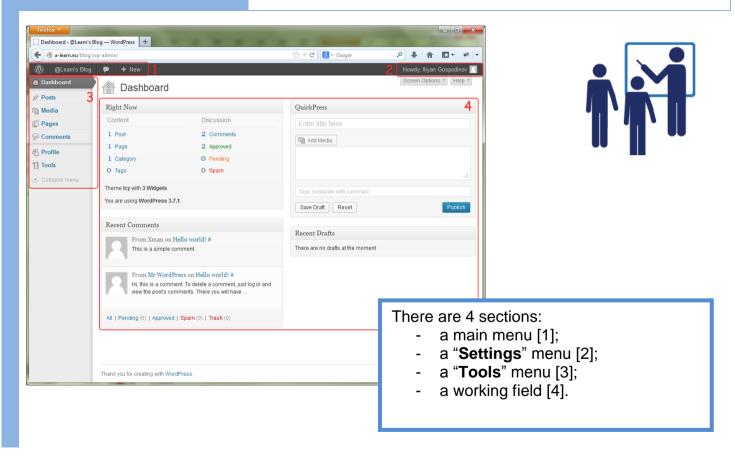

#### 6.2. Basic functions.

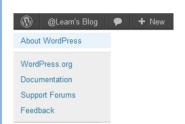

The main menu has several menus. The first one is "About WordPress" where the user has access to different types of documentation related to WordPress.

The second one is "**Blog**" where you can click on "Visit Site" and see how your blog will look like for the users. If you want to go back, use the same menu by clicking on the "Dashboard".

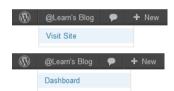

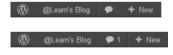

The third one is "Comments" where you can track and manage the comments to your postings. The new comments are marked with a digit next to the very menu. This digit shows the number of the available comments.

The fourth one is "**New**" where you have access to the tool for creating new text or media postings or pages to your blog.

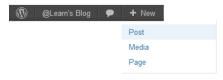

#### 6.2. Basic functions.

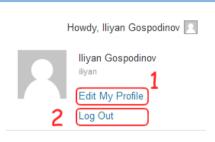

### The "Settings" menu

You have two options:

- To edit your profile [1];
- To log out [2].

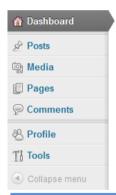

### The "Tools" menu

It contains the required tools for creating and managing your text or media posts, pages and comments to posts.

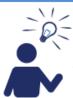

The options of the menu contain sub-options which appear on the right upon using the mouse. If you select the main menu, the sub-options appear under it.

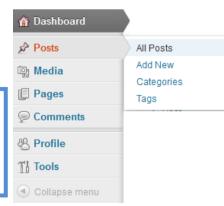

#### 6.2. Basic functions.

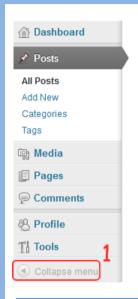

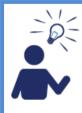

To facilitate your efforts, there is an option "Collapse menu" [1]. If you select this option, the "Tools" menu collapses and only the icons can be seen. In this way there is a larger space for the working field. If you select again this option [2], the menu recovers its original form.

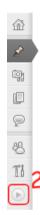

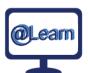

#### **Self-study tasks:**

- 1) Look at the main menu;
- 2) Look at the "Tools" menu
- 3) Collapse the "Tools" menu several times;
- 4) Look at the "Settings" menu, "Edit My Profile" option.

# 6. Blogs 6.3. Profile settings.

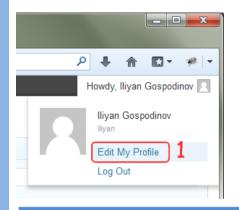

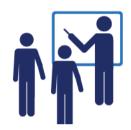

To edit the data in your profile, select the "Edit My Profile" option [1] from the "Settings" menu.

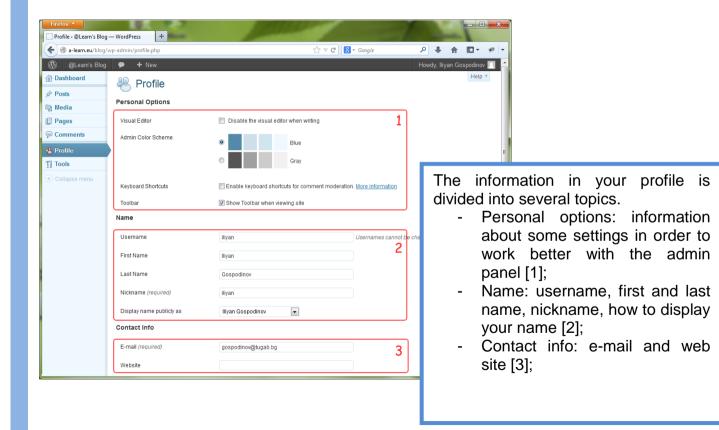

# 6. Blogs 6.3. Profile settings.

Biographical info [4];

Thank you for creating with WordPres

- A possibility to change your password [5];
- A button to update your profile [6].

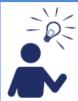

You can update data in several or all sections at one and the same time, but the corrections are valid only if you click the "Update Profile" button [6].

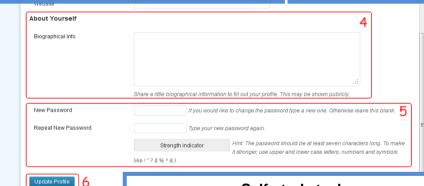

### Self-study tasks:

- 1) Edit the colour scheme of your profile
- 2) Complete your personal data;
- 3) Enter some biographical info.

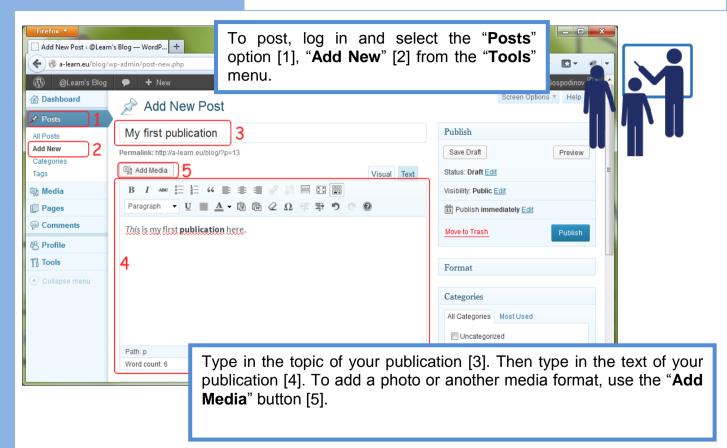

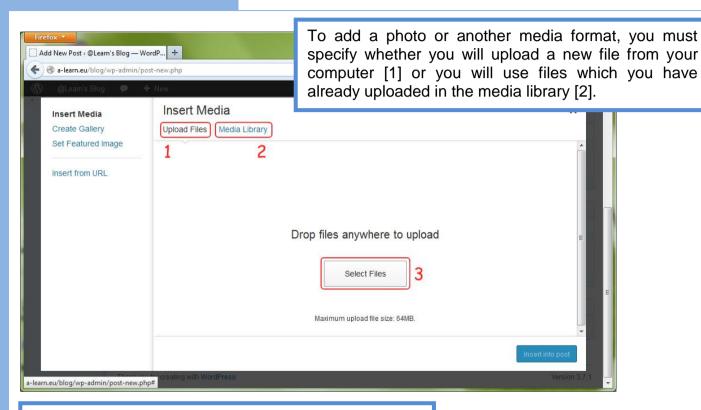

Then click the "Select Files" button [3].

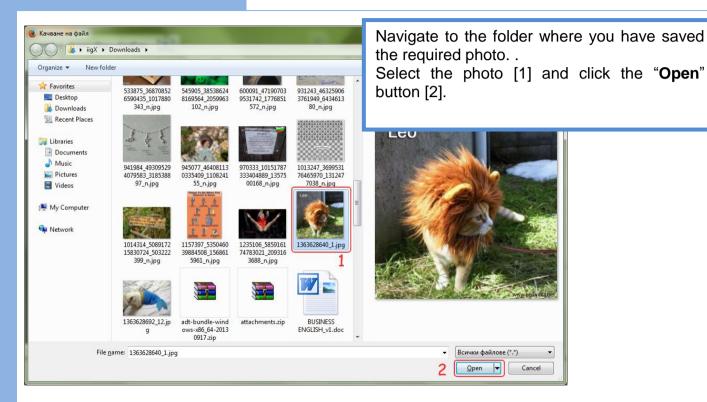

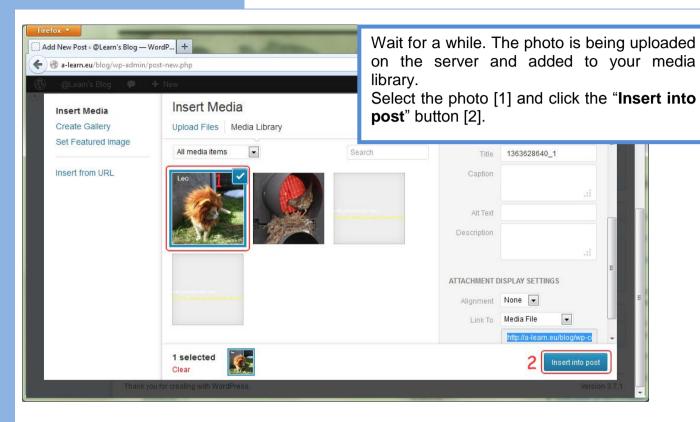

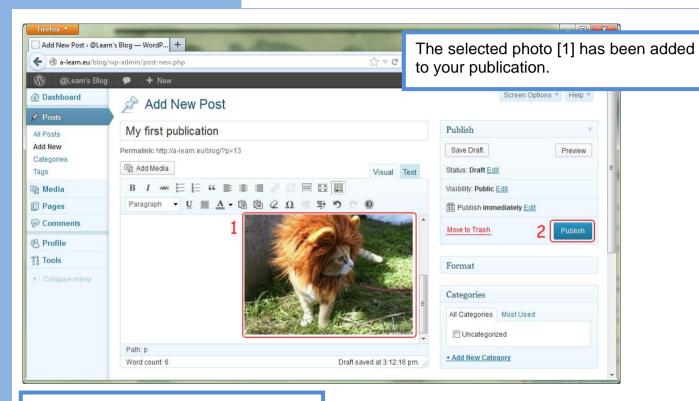

To publish information, click the "Publish" button [2].

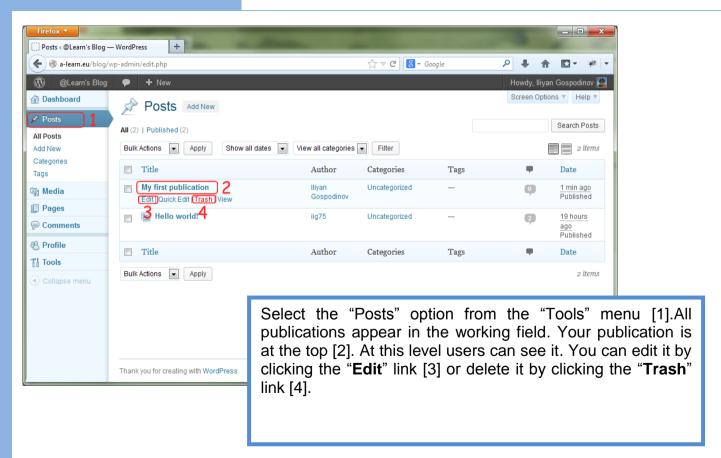

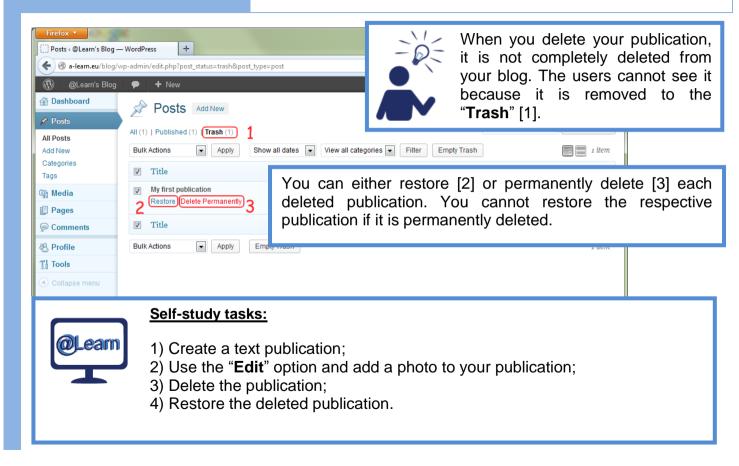